# Manual de Usuario Sistema de Gestión del RPI (SiRPI-Patentes)

# Tabla de contenido

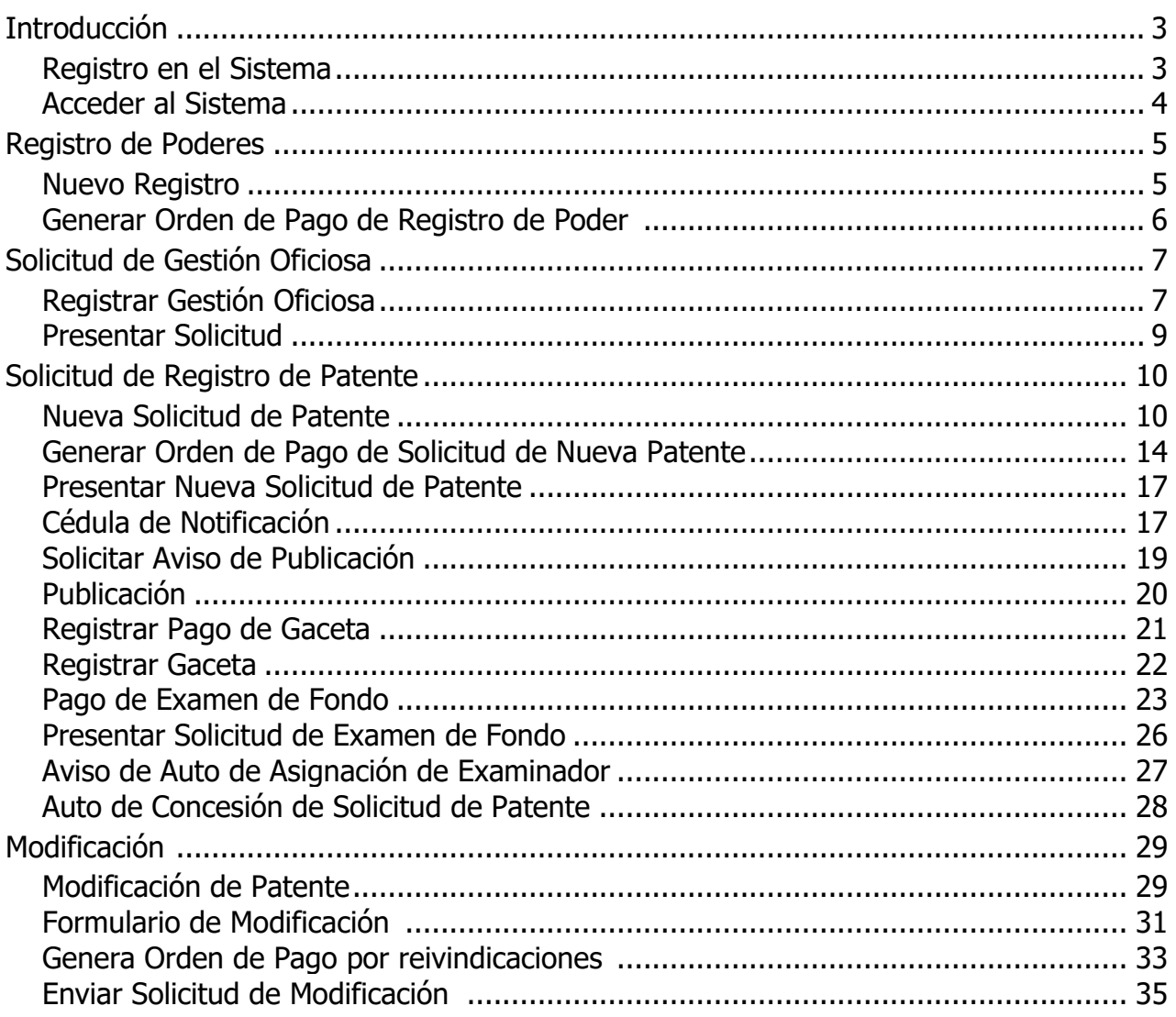

## <span id="page-2-0"></span>**Introducción**

Creado con el Personal Edition de HelpNDoc: [Herramienta gratuita de creación de ayuda](https://www.helpndoc.com/es/herramienta-creacion-documentacion-ayuda/)

#### <span id="page-2-1"></span>**Registro en el Sistema**

>Para realizar un Registro de Poder o una Solicitud de Gestión Oficiosa debe Registrarse en el Sistema de Gestión para el Registro de la Propiedad Intelectual >Clic en el Botón Registrarse

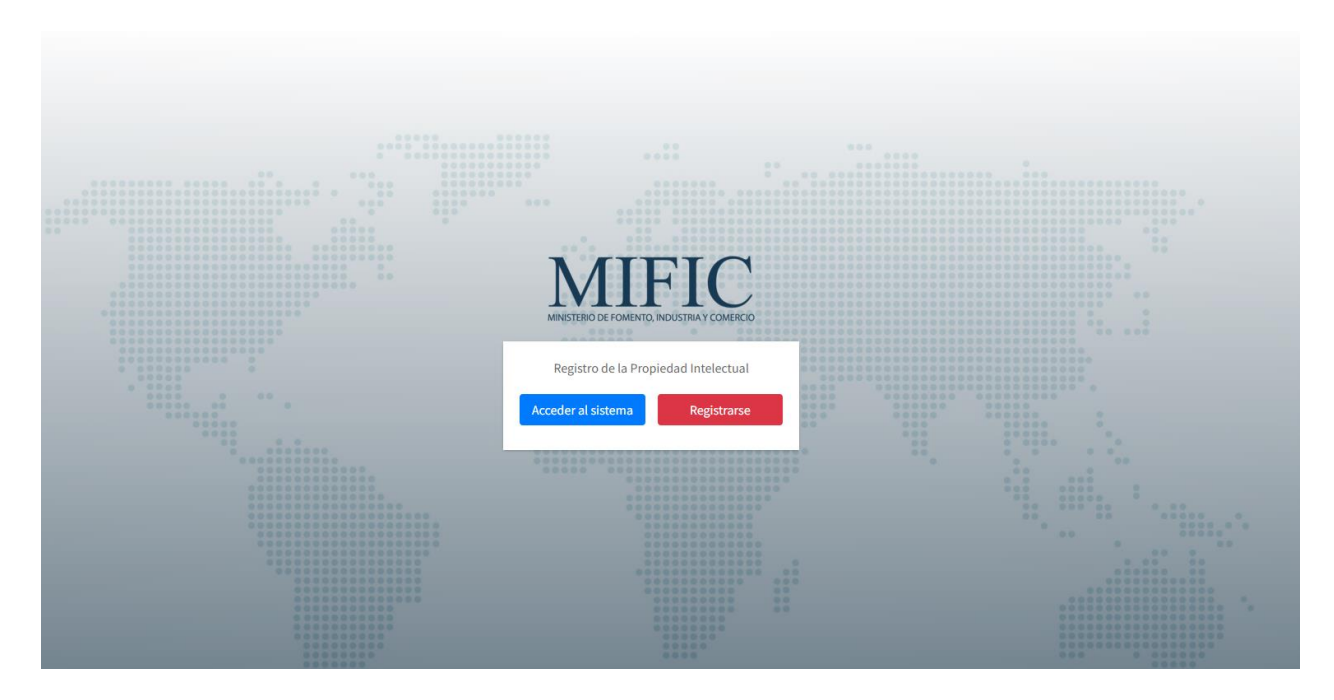

>Ingrese su nombres y apellidos

- >Seleccione el Sexo (Masculino, Femenino)
- >Seleccione el Departamento
- >Seleccione el Municipio
- >Seleccione el tipo de Identificación (Cédula de Identidad, Cédula de Residencia)
- >Ingrese el Número de Identificación
- >Ingrese su Número de Teléfono
- >Ingrese su Dirección
- >Personalice su Nombre de Usuario
- >Ingrese su Correo Electrónico
- >Personalice su Contraseña
- >Acepte los Términos y Condiciones
- >Clic en el Botón Crear Cuenta

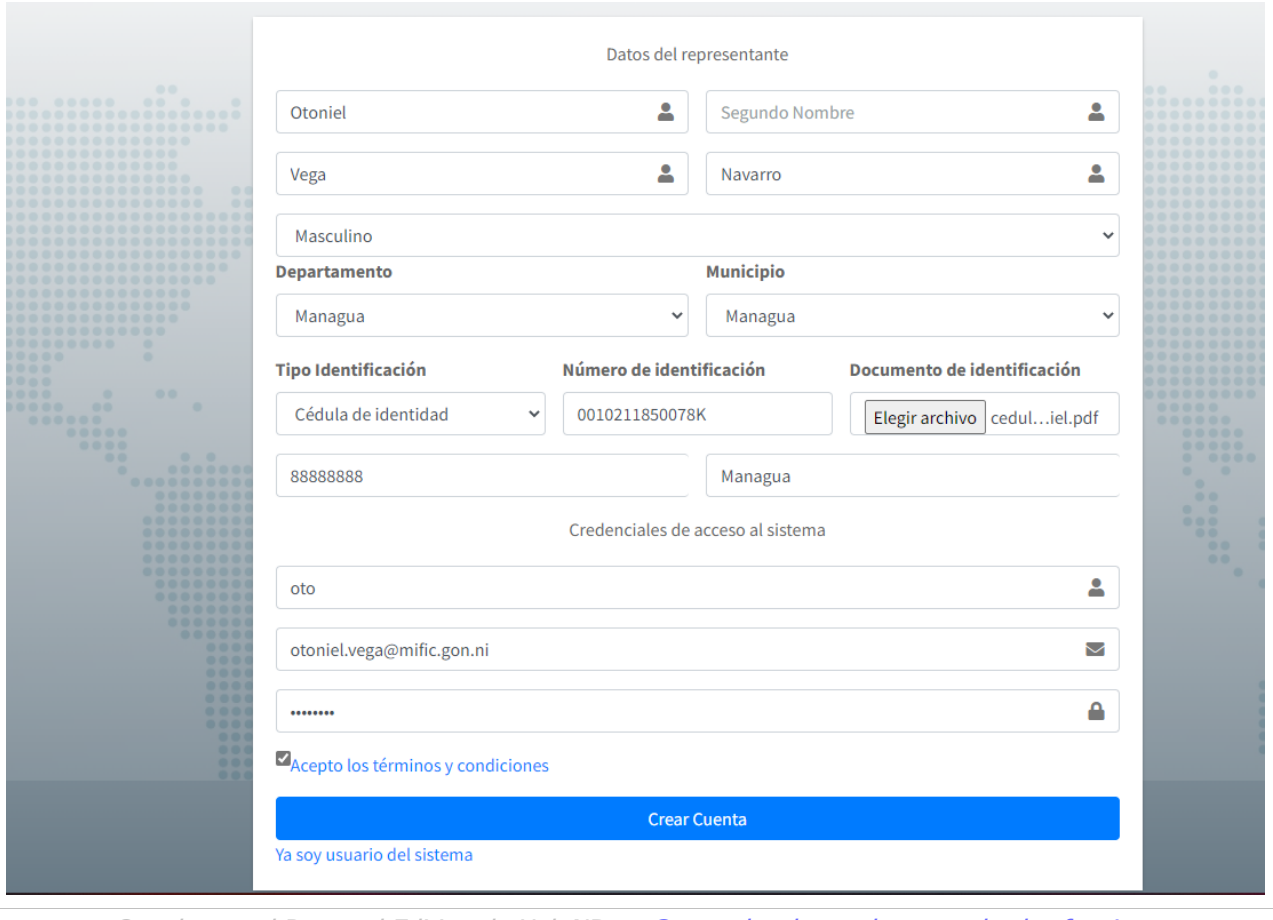

Creado con el Personal Edition de HelpNDoc: [Generador de ayuda con todas las funciones](https://www.helpndoc.com/es/descubrir-funciones/)

## <span id="page-3-0"></span>**Acceder al Sistema**

>Ingrese su usuario y contraseña >Introduzca el captcha >Clic en el Botón Acceder

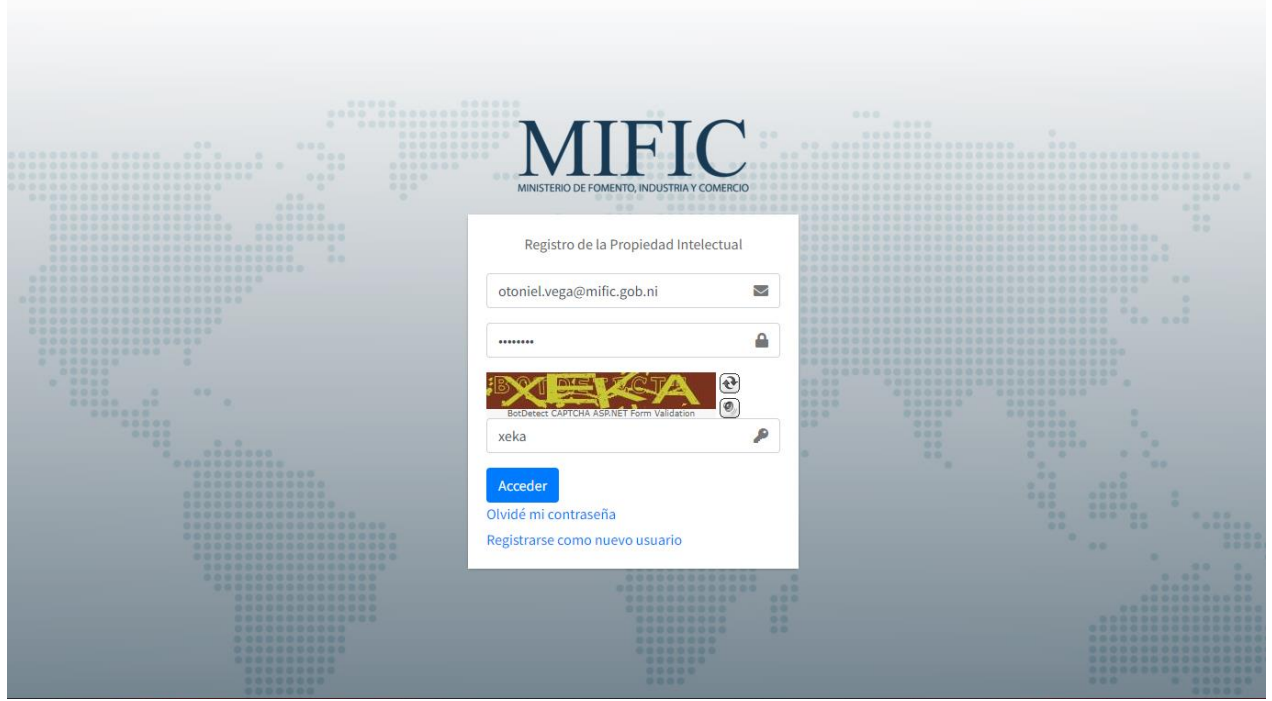

Creado con el Personal Edition de HelpNDoc: [Producir libros electrónicos fácilmente](https://www.helpndoc.com/es/crear-ebooks-epub/)

## <span id="page-4-0"></span>**Registro de Poderes**

#### >Seleccione la Opción de Registro de Poderes

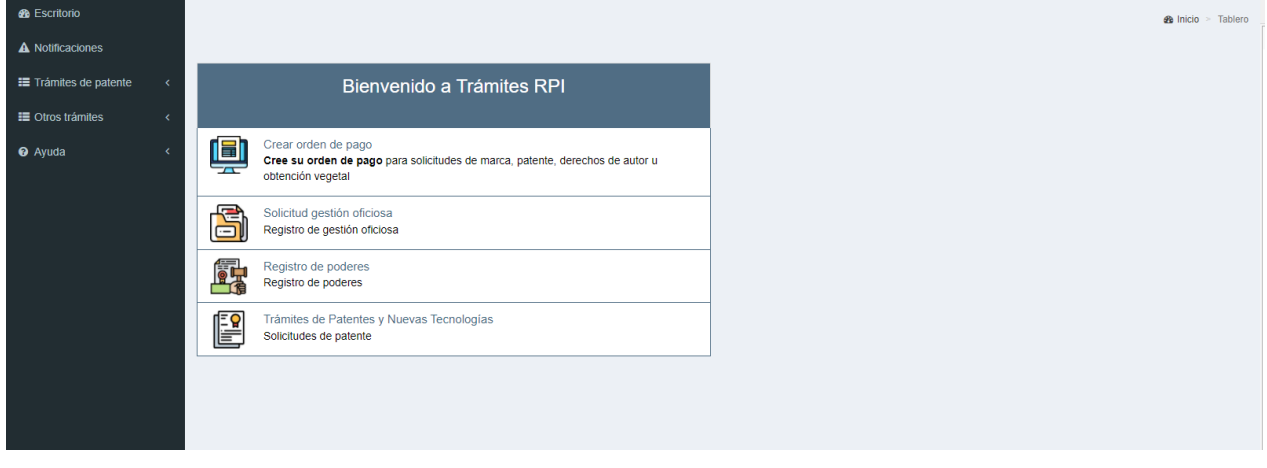

Creado con el Personal Edition de HelpNDoc: [Editor de documentación y CHM fácil](https://www.helpndoc.com/es/)

## <span id="page-4-1"></span>**Nuevo Registro**

#### >Clic en Registrar Nuevo Poder

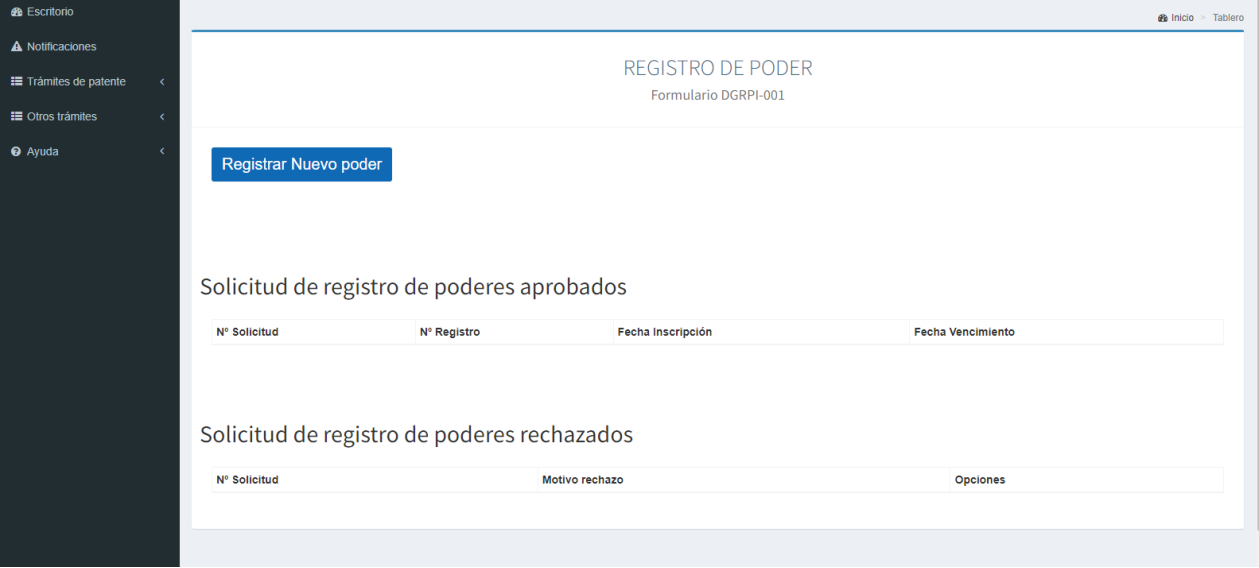

#### Seleccionar el Tipo de Registro de Poder (Patente, Marcas) > Clic en el Botón Continuar

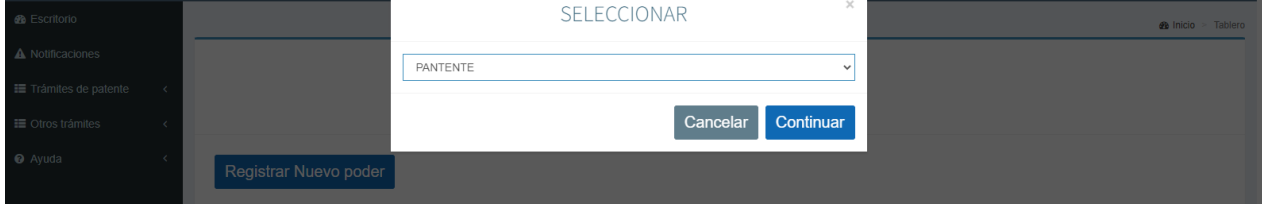

>Seleccione el Tipo Persona (Jurídica, Natural)

>Ingrese la Denominación o Razón Social

>Seleccione Lugar de Constitución

>Adjunte el Poder (Archivo en PDF)

>Clic en el Botón Crear Solicitud

#### Manual de Usuario Sistema de Gestión del RPI

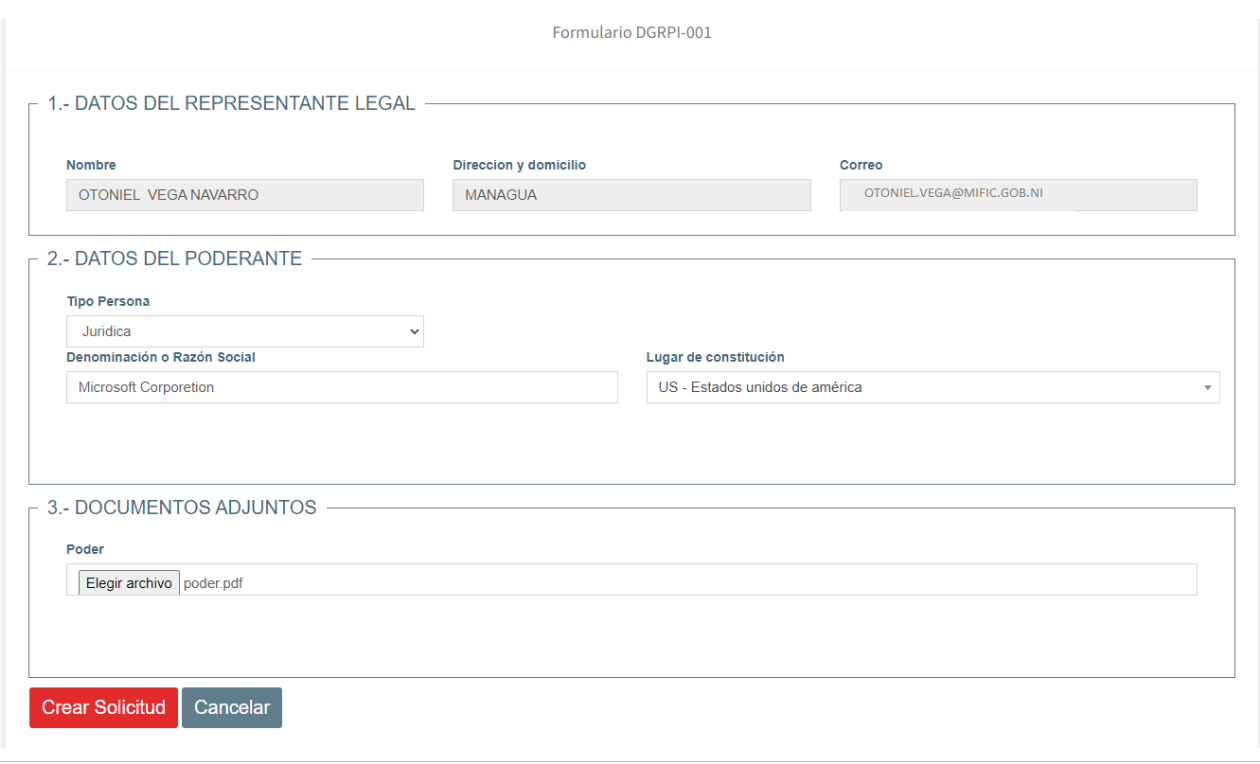

Creado con el Personal Edition de HelpNDoc: [Crear archivos de ayuda para Qt Help Framework](https://www.helpndoc.com/es/descubrir-funciones/crear-archivos-de-ayuda-para-qt-help-framework/)

## <span id="page-5-0"></span>**Generar Orden de Pago de Registro de Poder**

>Seleccione Generar Orden de Pago >Clic en el Botón Aplicar

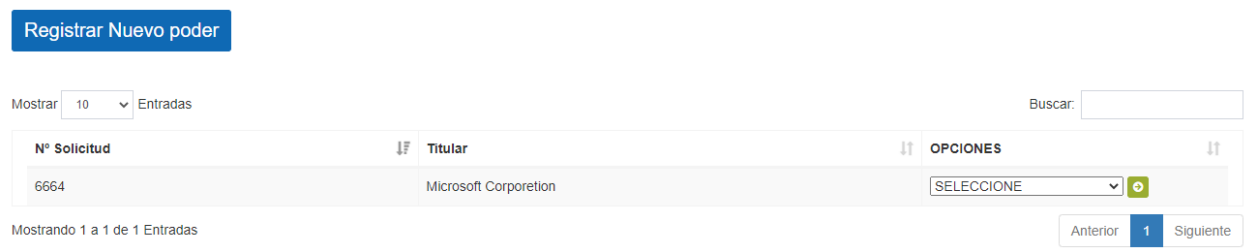

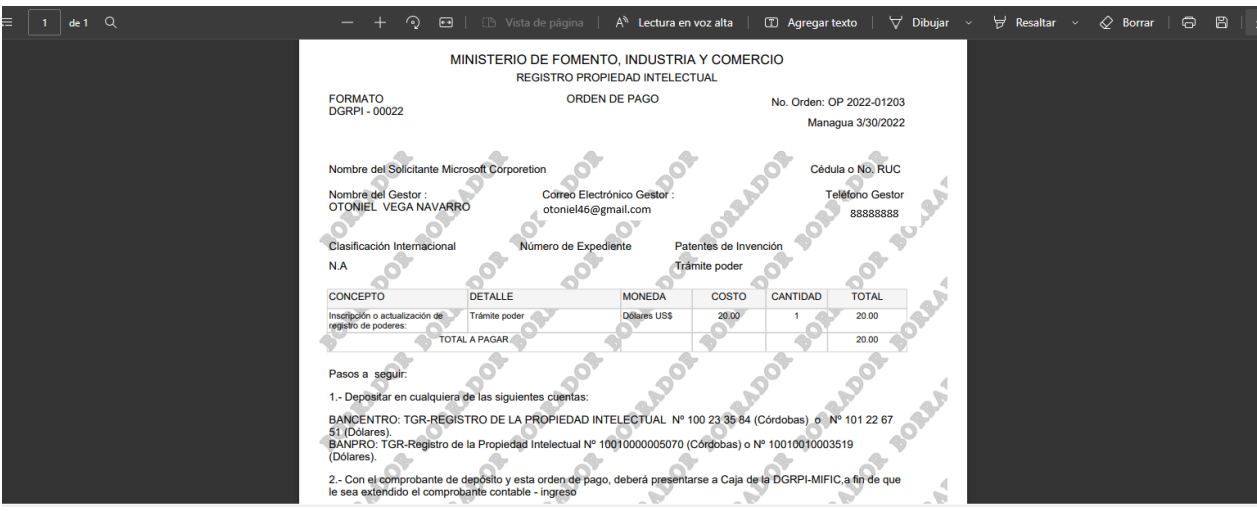

Una vez que la orden de pago se revise y apruebe por el funcionario del RPI le aparecerá la orden de pago sin la marca de agua, con esto ya puede pagar la tasa en las entidades bancarias

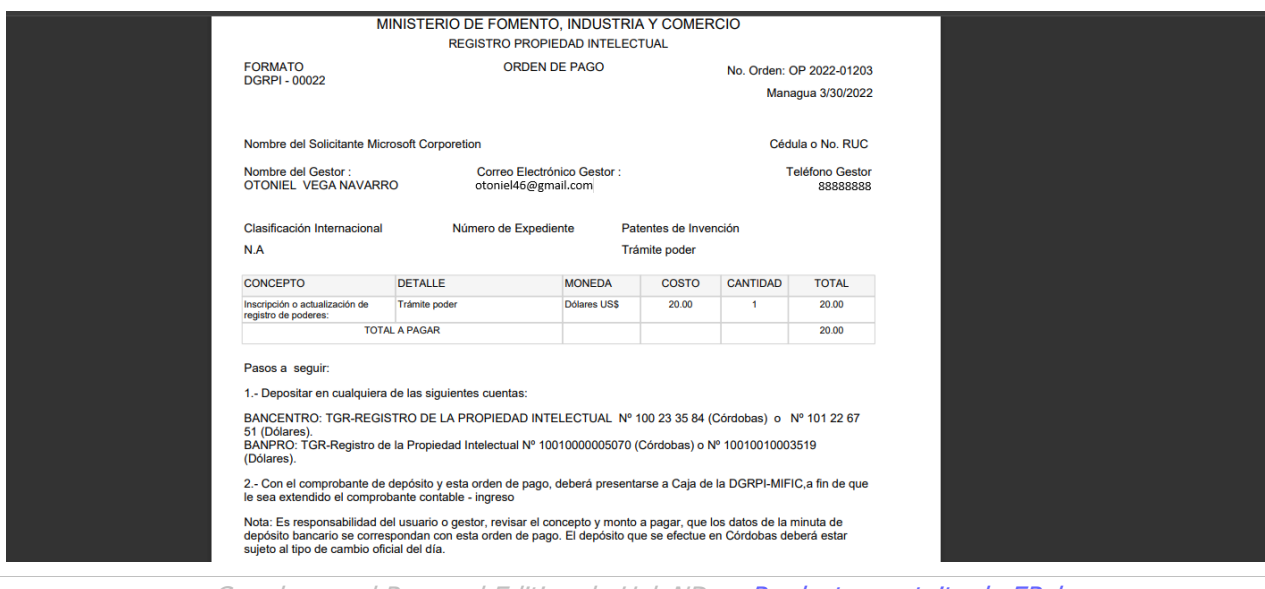

Creado con el Personal Edition de HelpNDoc: [Productor gratuito de EPub](https://www.helpndoc.com/es/crear-ebooks-epub/)

## <span id="page-6-0"></span>**Solicitud de Gestión Oficiosa**

#### >Clic en la Opción de Solicitud de Gestión Oficiosa

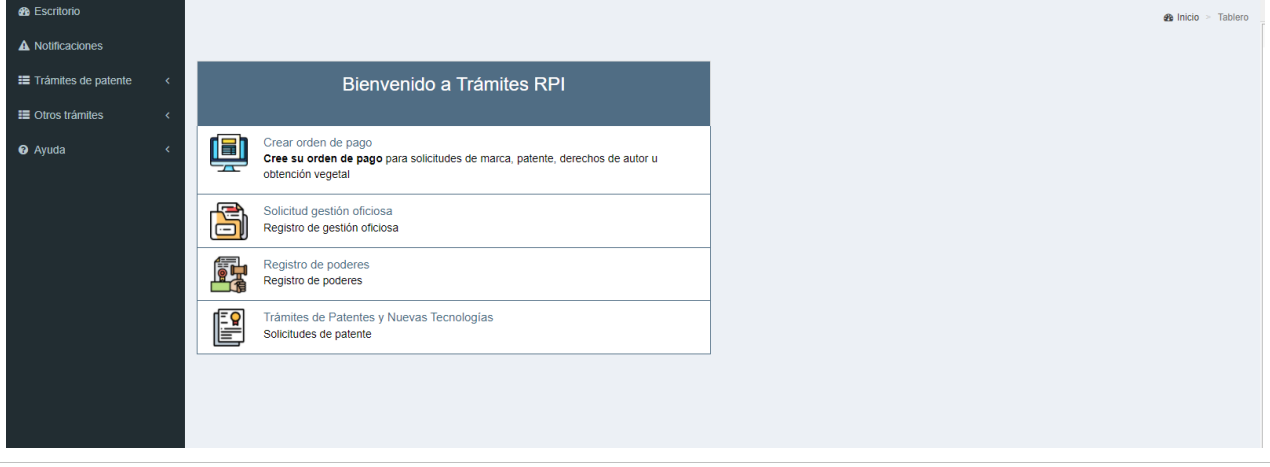

Creado con el Personal Edition de HelpNDoc: [Crear fácilmente páginas web de ayuda](https://www.helpndoc.com/es/descubrir-funciones/)

# <span id="page-6-1"></span>**Registrar Gestión Oficiosa**

>Clic en el Botón Registrar Gestión Oficiosa

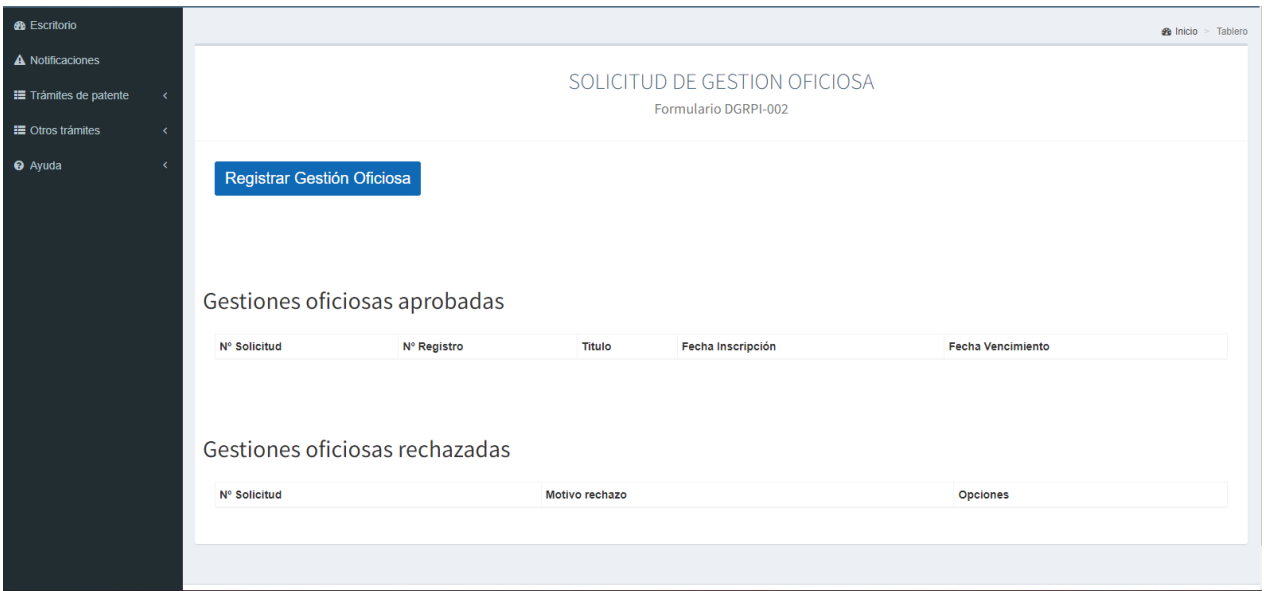

>Selecciona el Tipo de Gestión Oficiosa (Patente, Marcas, Obtención Vegetal, Derechos de Autor) Clic en el Botón Continuar

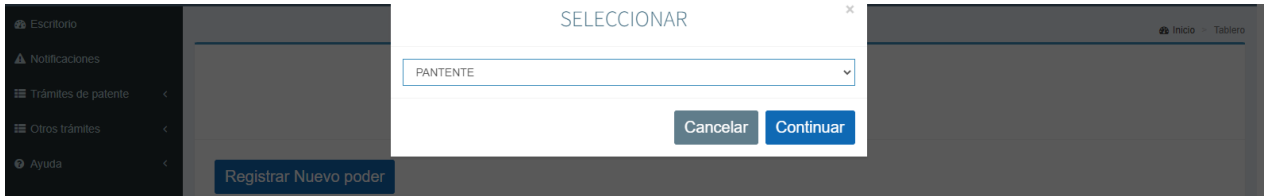

>Seleccione Tipo de Persona Datos del Poderdante >Ingrese la Denominación o Razón Social >Ingrese Lugar de Constitución >Datos de Fiador >Ingrese la Denominación de la marca >Nombre del Fiador >Ubicación de la Propiedad Documentos Adjuntos >Adjuntar Libertad de Gravamen (Archivo en PDF) >Adjuntar Cédula del Fiador (Archivo en PDF) >Adjuntar Formato de Fianza (Archivo en PDF) >Clic en el Botón Crear Solicitud

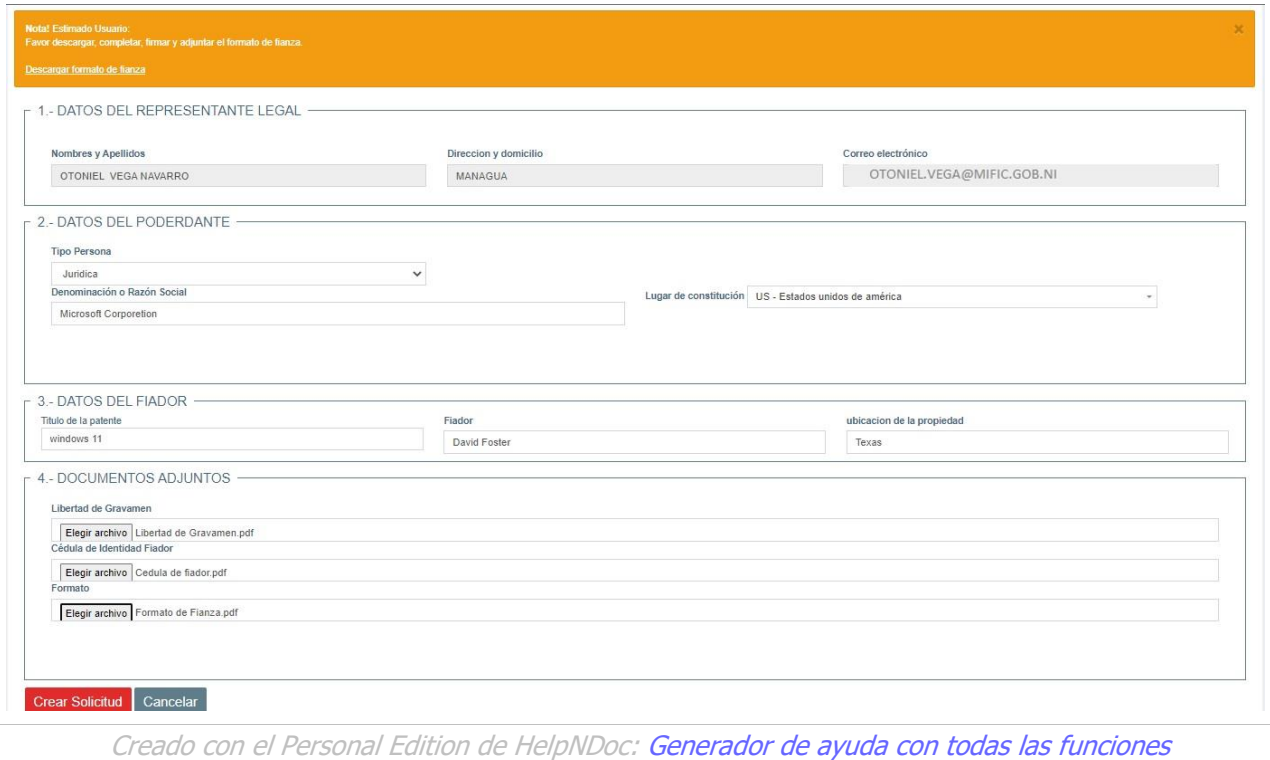

#### <span id="page-8-0"></span>**Presentar Solicitud**

>Seleccione la Opción Presentar Solicitud (En el caso de Patente no se Genera Orden de Pago)

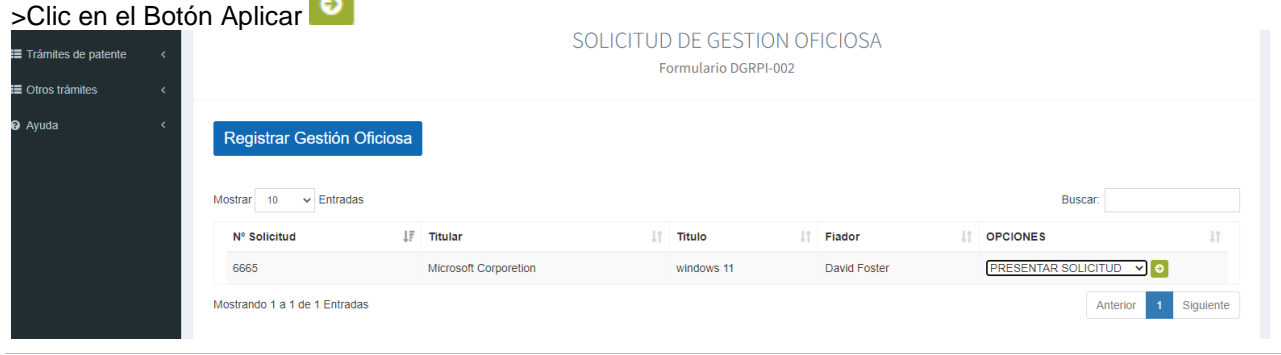

Creado con el Personal Edition de HelpNDoc: [Crear fácilmente páginas web de ayuda](https://www.helpndoc.com/es/descubrir-funciones/)

# <span id="page-9-0"></span>**Solicitud de Registro de Patente**

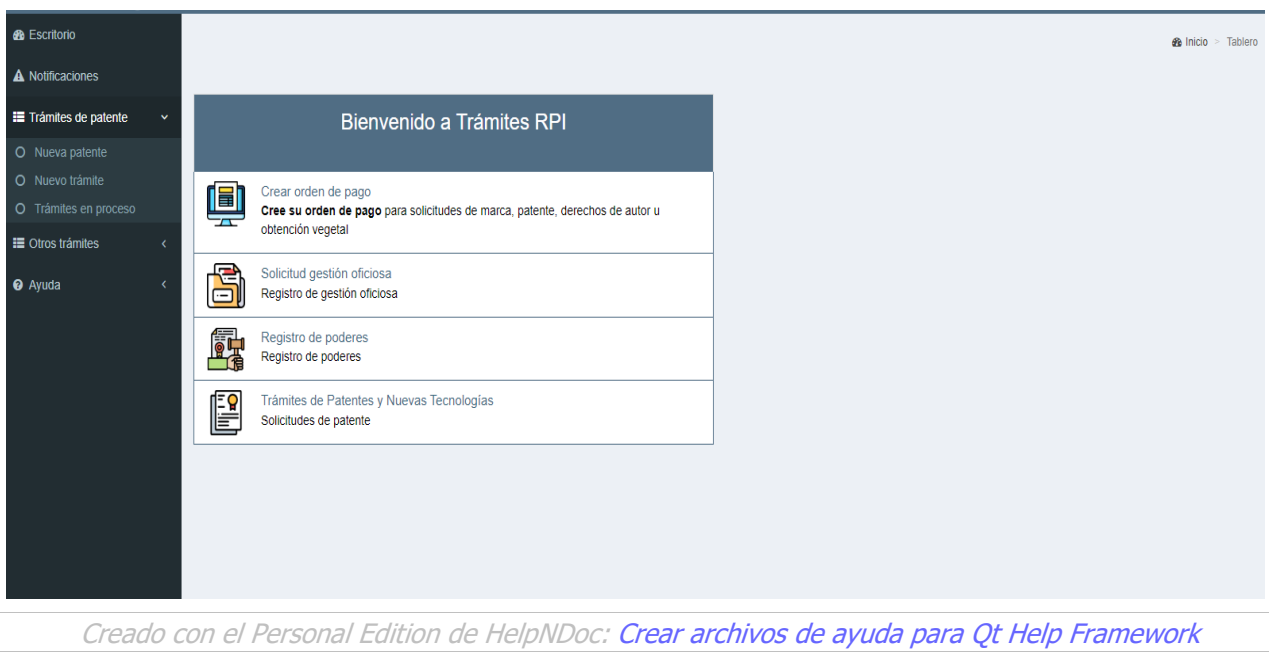

## <span id="page-9-1"></span>**Nueva Solicitud de Patente**

Seleccione en la opción de menú Trámites de Patente, Nueva Patente

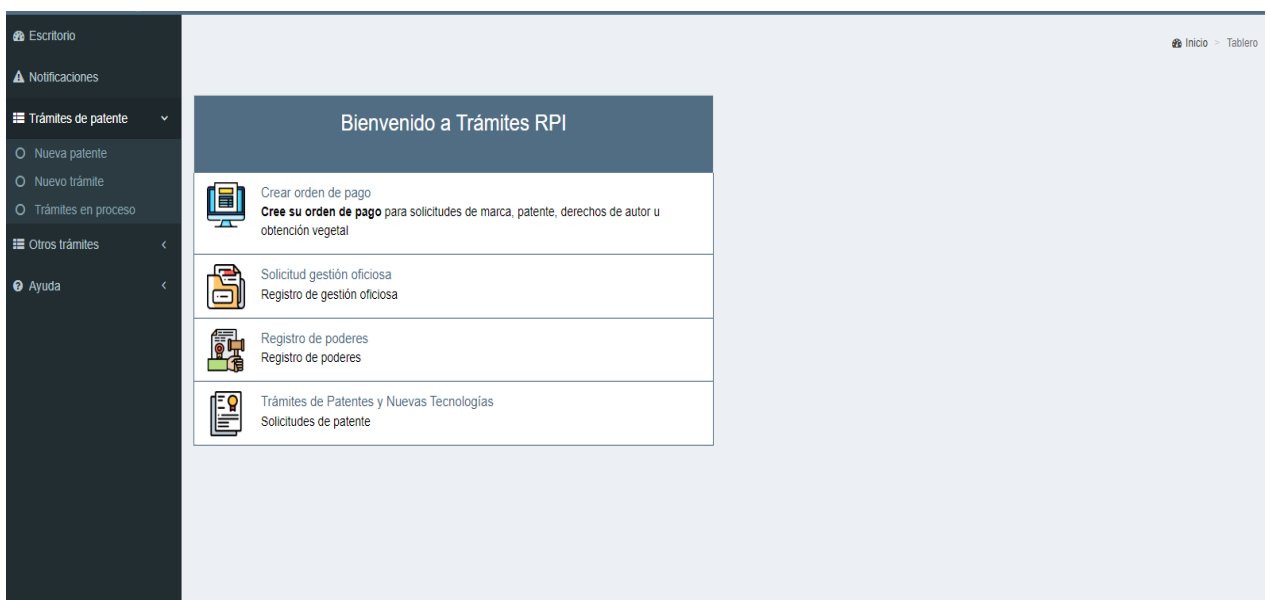

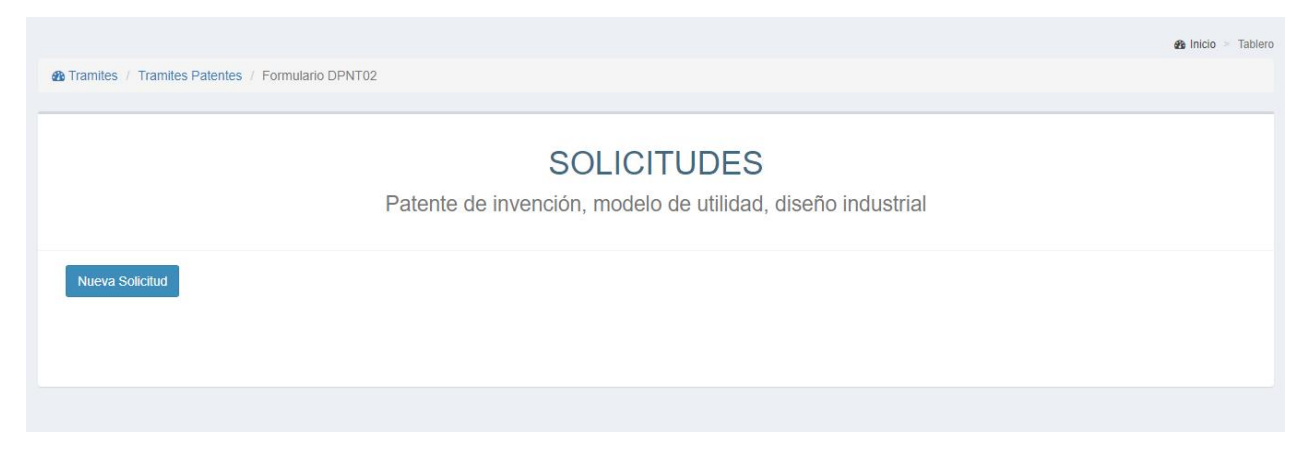

#### Clic en Nueva Solicitud

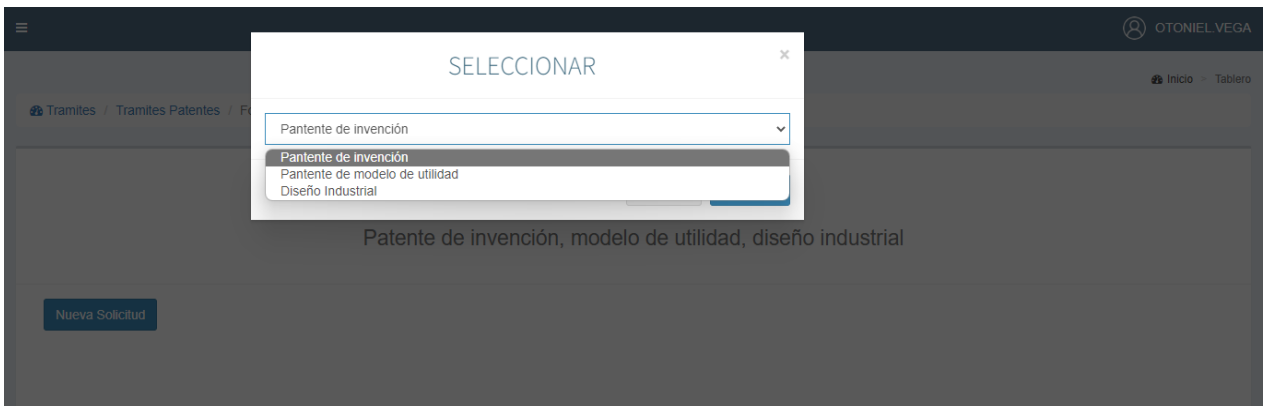

Seleccione una de las opciones (1-Patente de Invención, 2-Patente de Modelo de Utilidad o 3-Diseño Industrial)

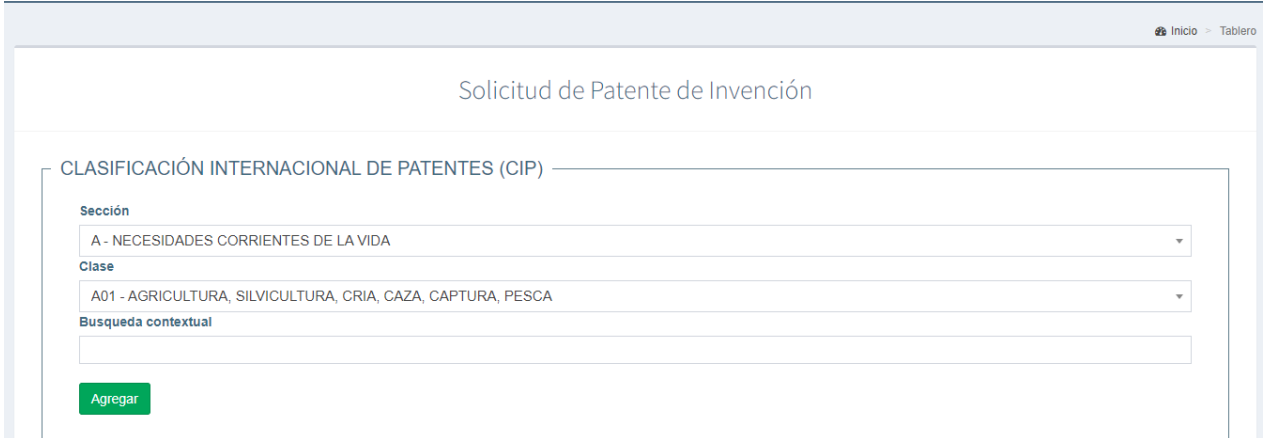

En esta sección (Clasificación Internacional de Patentes CIP) seleccione en la Sección la categoría a la que pertenece la invención (A-Necesidades Corriente de la Vida, B-Técnicas Industriales Diversas transportes, C-Quimicametalurgia, D-Textiles papel, E-Construcciones Fijas, F-Mecánica Iluminación Calefacción Armamento Voladura, G-Física, H-electricidad)

Seleccione la Clase a la que pertenece Ingrese la búsqueda contextual Clic en el botón Agregar

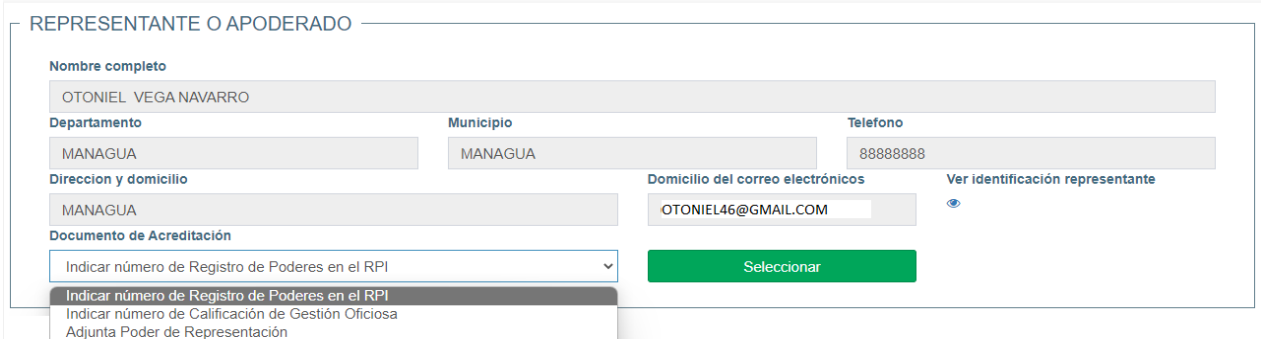

En caracter personal<br>En esta Sección del formulario tiene que seleccionar el documento de acreditación Ejemplo: Si selecciona Indicar número de poder y clic en el botón seleccionar se le abrirá una ventana emergente donde le aparecerá su registro de poder (Esto tiene que haber sido gestionado anteriormente en opción: registro de poderes), si seleccionó adjuntar poder se le presentará la opción de elegir archivo; una vez elegido el archivo da clic en el botón Agregar

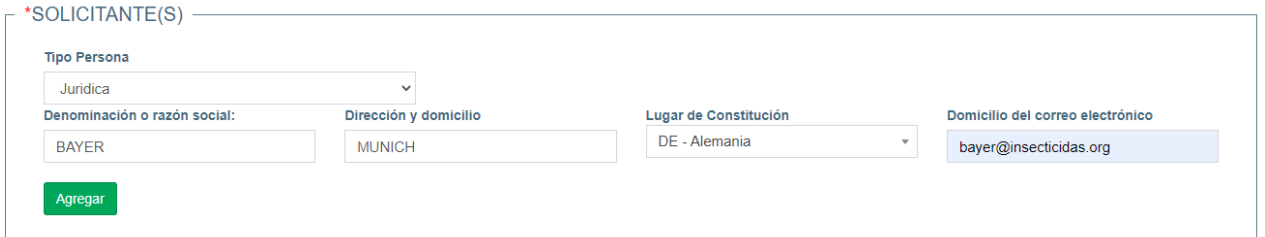

En esta Sección de Solicitantes tiene que seleccionar el tipo de persona (Jurídica o Natural) en caso de ser jurídica completar los campos de: Denominación o razón social, Dirección y domicilio, seleccionar el lugar de Constitución y por ultimo correo electrónico.

Clic en el botón Agregar

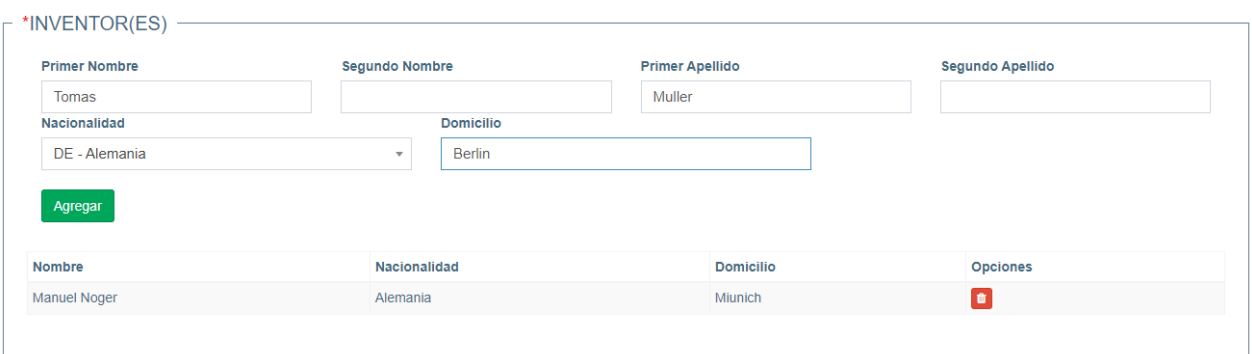

En la sección de Inventores Ingrese Primer Nombre, Segundo Nombre, Primer Apellido, Segundo Apellido > Seleccione la Nacionalidad, Ingrese el Domicilio

> Clic en el botón Agregar

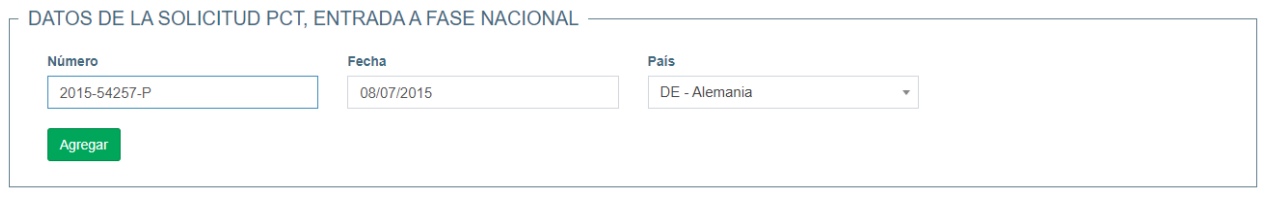

Una vez ingresado el número de la solicitud PCT, seleccione la fecha y el país > Clic en el botón Agregar

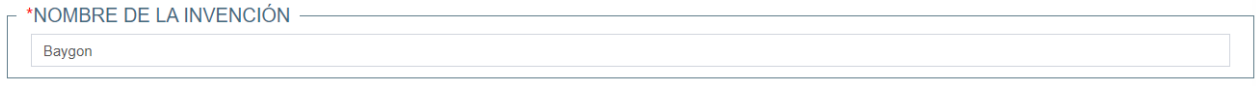

Ingrese el Nombre de la Invención

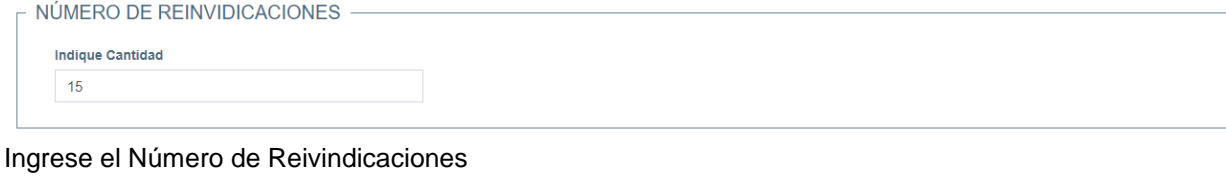

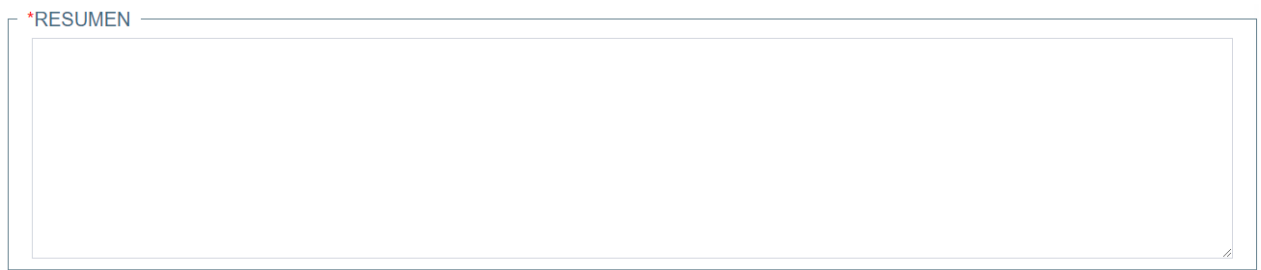

#### Ingrese un resumen de la invención

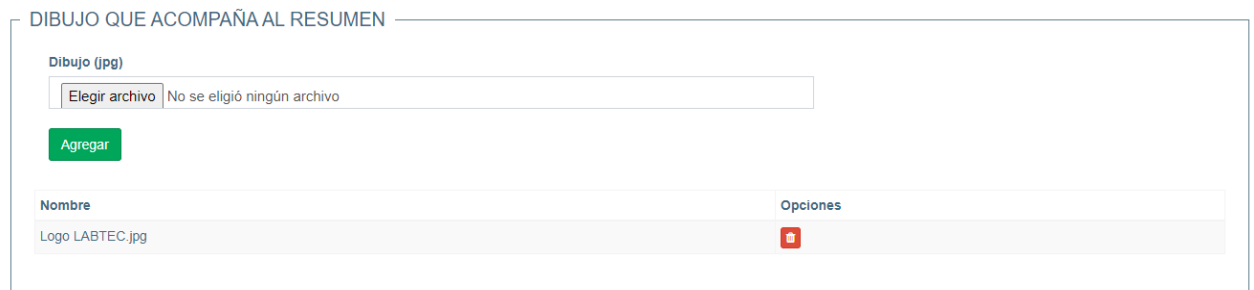

#### Adjunte el dibujo que acompaña al resumen en formato jpg

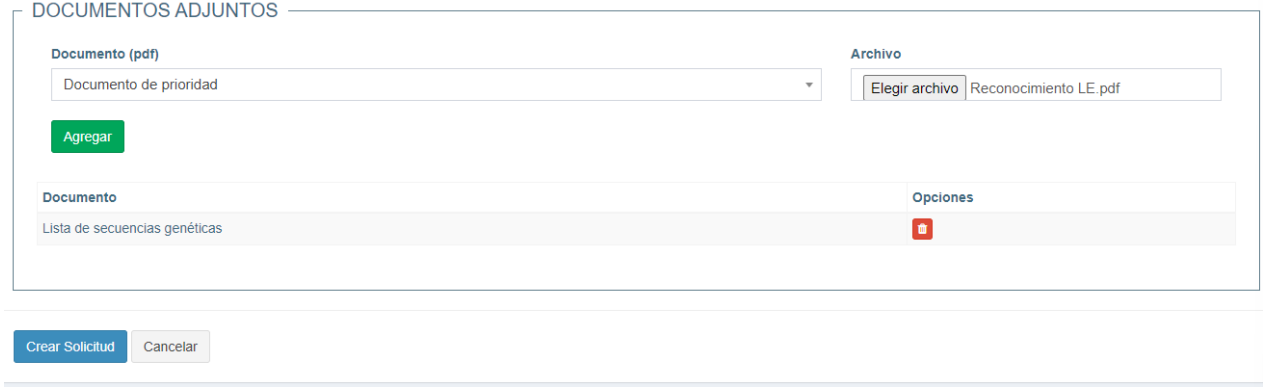

Seleccione los documentos que se le solicitan y los adjunta, dando clic en Elegir archivo, una vez seleccionado clic en el botón Agregar, este proceso se repite por cada documento a adjuntar Una vez completado el formulario Clic en botón Crear Solicitud (las secciones con un asterisco en rojo son secciones obligatorias de completar)

Creado con el Personal Edition de HelpNDoc: [Crear fácilmente archivos Qt Help de ayuda](https://www.helpndoc.com/es/descubrir-funciones/)

# <span id="page-13-0"></span>**Generar Orden de Pago de Solicitud de Nueva Patente**

Seleccione en la opción de menú Trámites de Patente, Nueva Patente

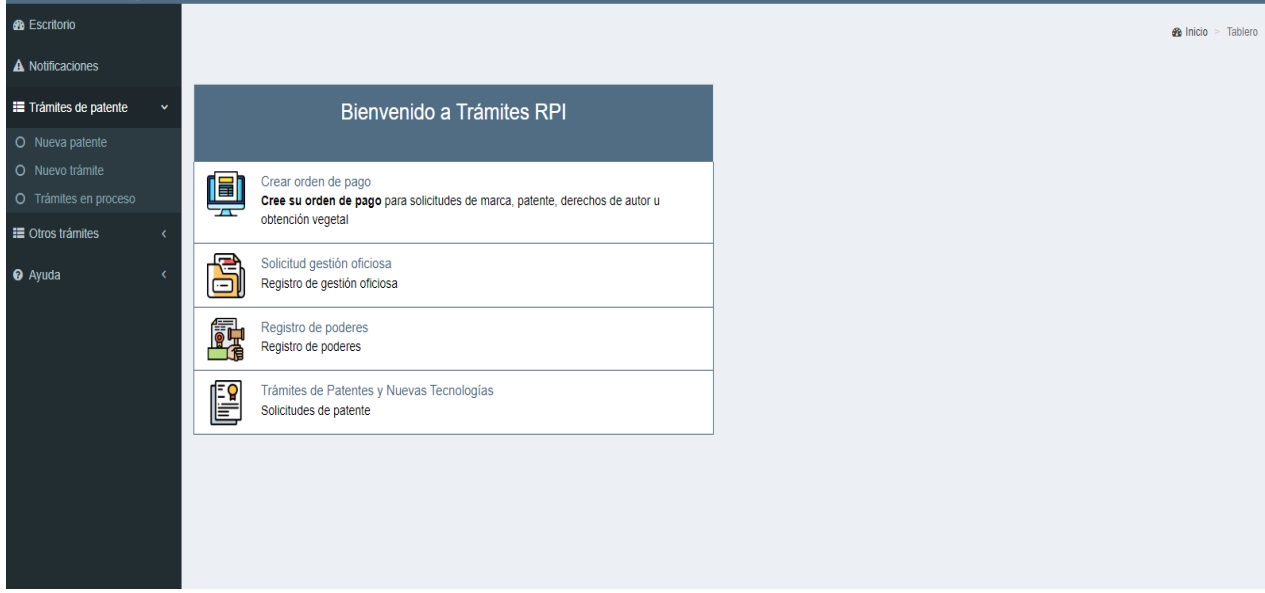

>Selecciona en las opciones Generar orden de pago

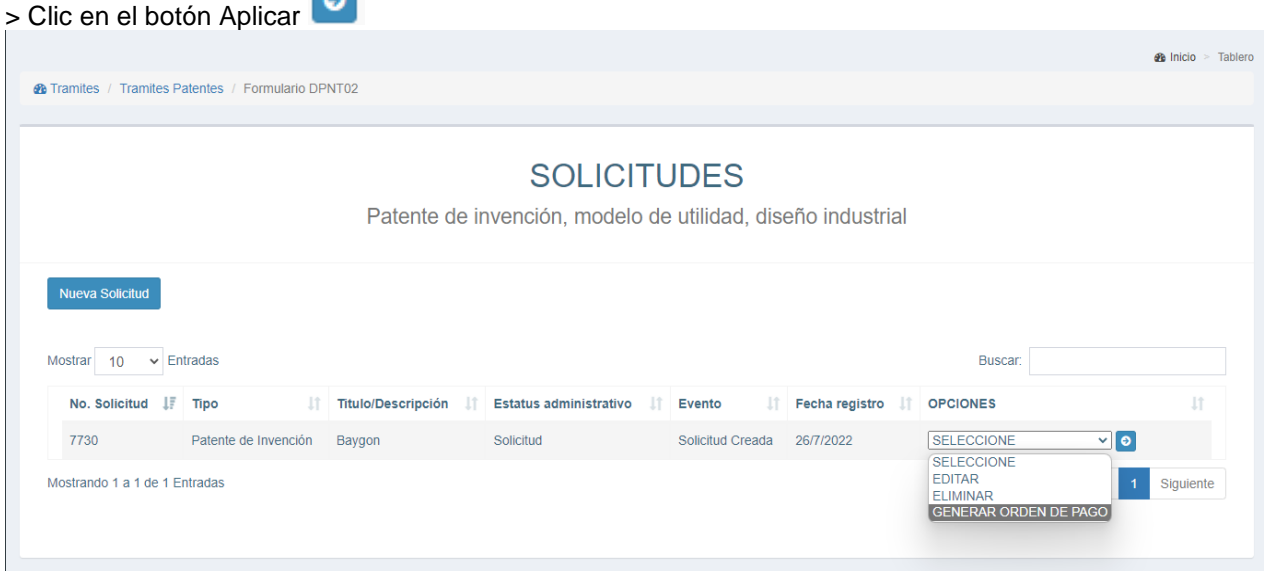

Se le presentará esta ventana emergente donde ingresará el código que le aparece en pantalla > Clic en el botón Generar Orden

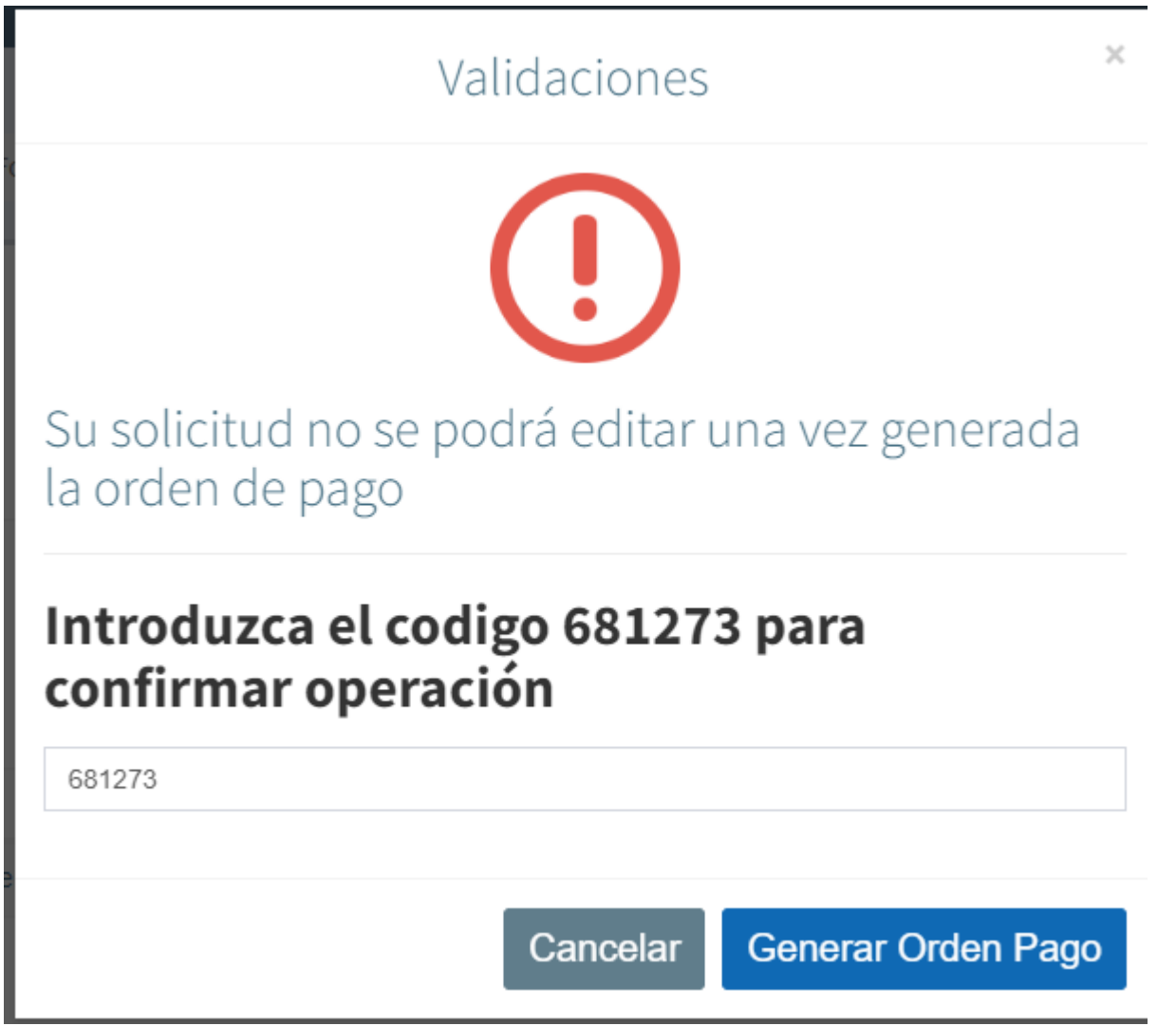

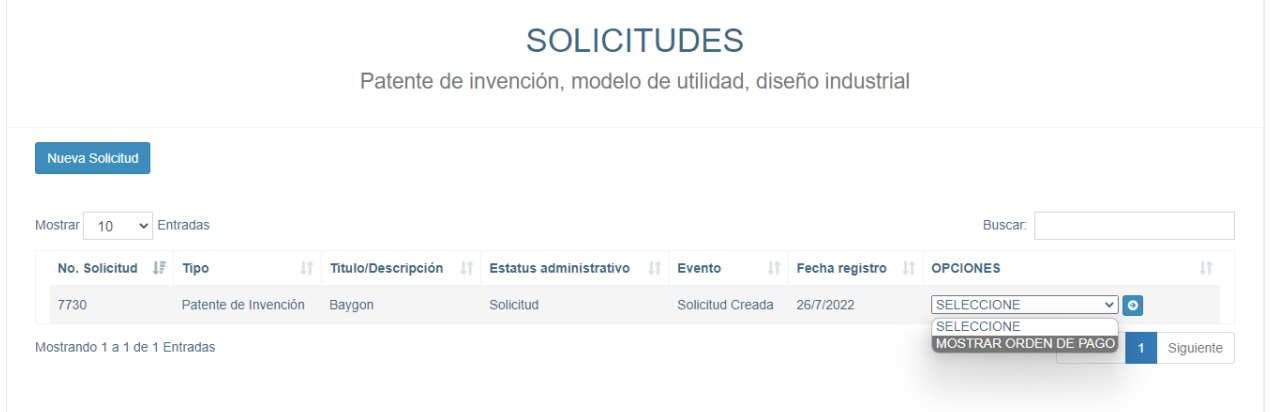

Seleccione en Opciones Mostrar Orden de Pago, la orden de pago se presentará con una marca de agua, esta será efectiva una vez que el funcionario del RPI revise y apruebe la orden de pago, después de esta acción la orden no contendrá la marca de agua, puede proceder con el pago en la institución bancaria

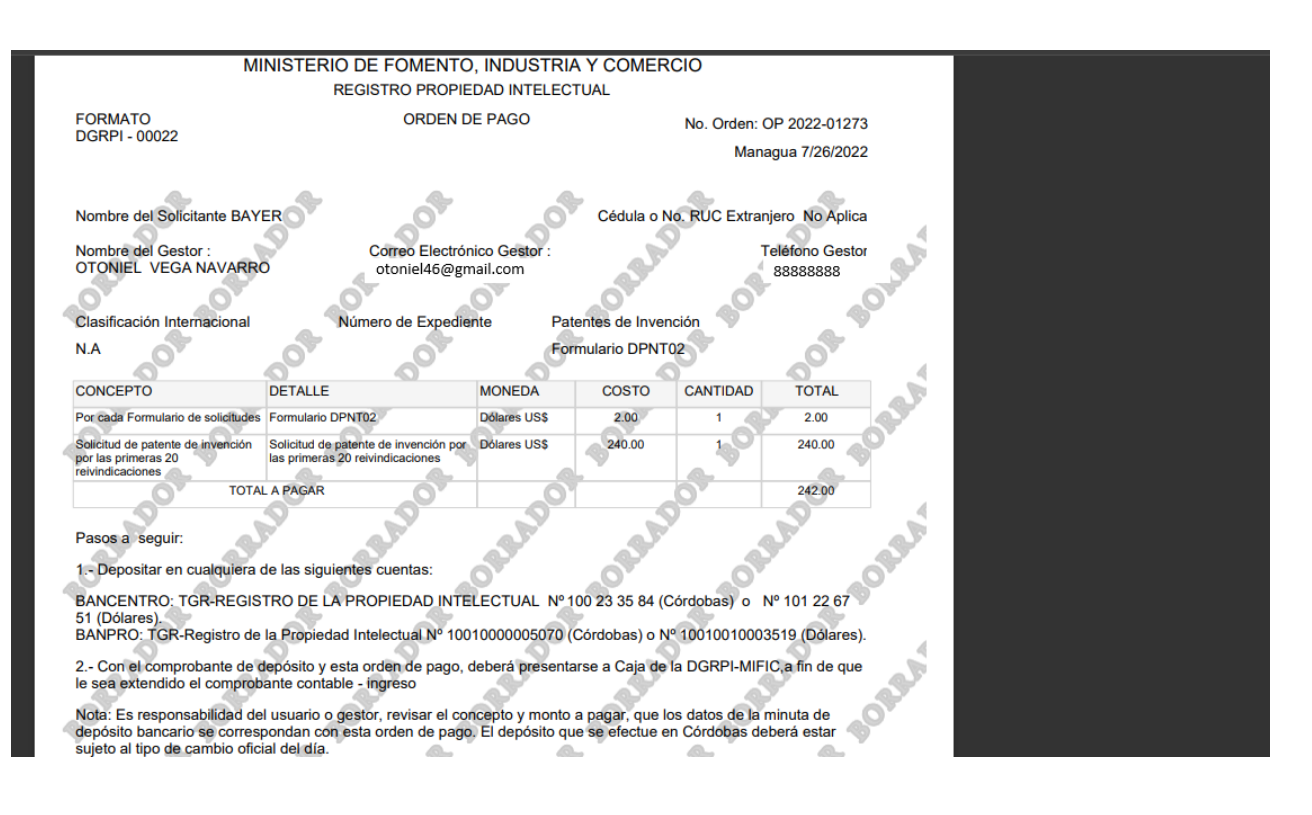

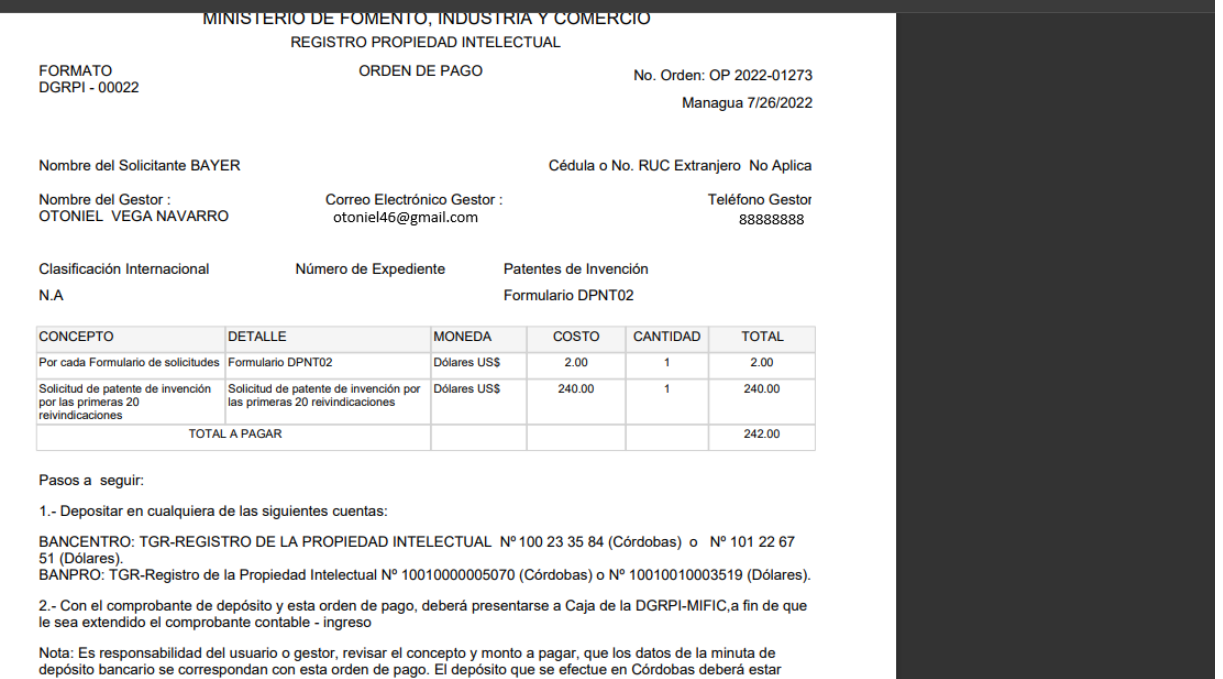

#### Orden de pago revisada y aprobada

Creado con el Personal Edition de HelpNDoc: [Crear archivos de ayuda para Qt Help Framework](https://www.helpndoc.com/es/descubrir-funciones/crear-archivos-de-ayuda-para-qt-help-framework/)

## <span id="page-16-0"></span>**Presentar Nueva Solicitud de Patente**

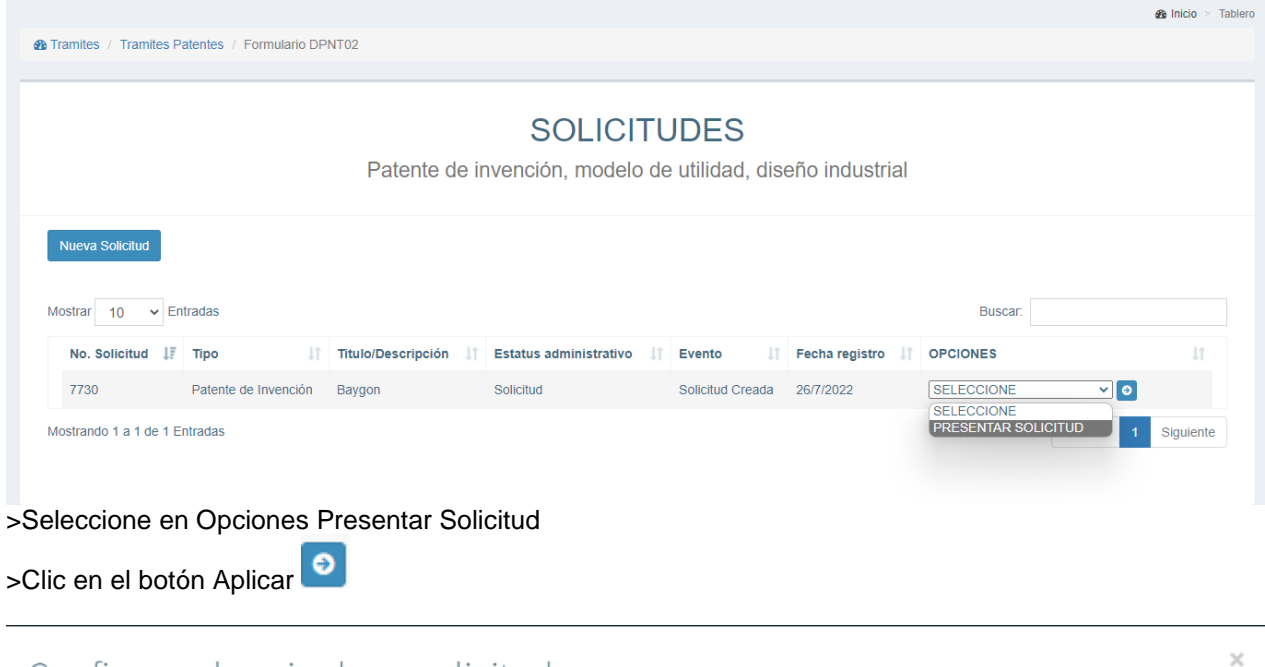

# Confirmar el envio de su solicitud

## Introduzca el codigo 016860 para confirmar operación

016860

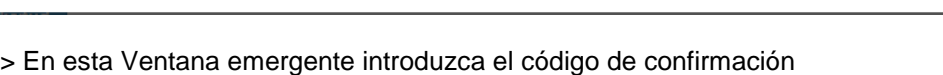

#### > Clic en botón Presentar solicitud

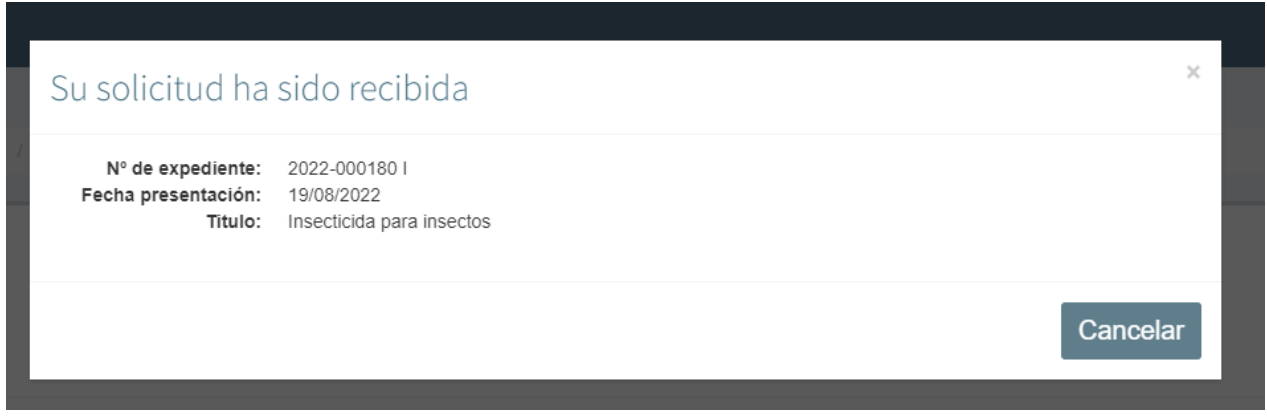

Cancelar

**Presentar solicitud** 

Aquí se le presenta la información de la solicitud presentada

Creado con el Personal Edition de HelpNDoc: [Documentación Qt Help fácil](https://www.helpndoc.com/es/descubrir-funciones/crear-archivos-de-ayuda-para-qt-help-framework/)

#### <span id="page-16-1"></span>**Cédula de Notificación**

Para ver el auto de notificación seleccione en el menú del sistema: trámites de Patente, luego clic en: Trámites en proceso, en el buscador ingrese el número de expediente y da clic en el botón Opciones

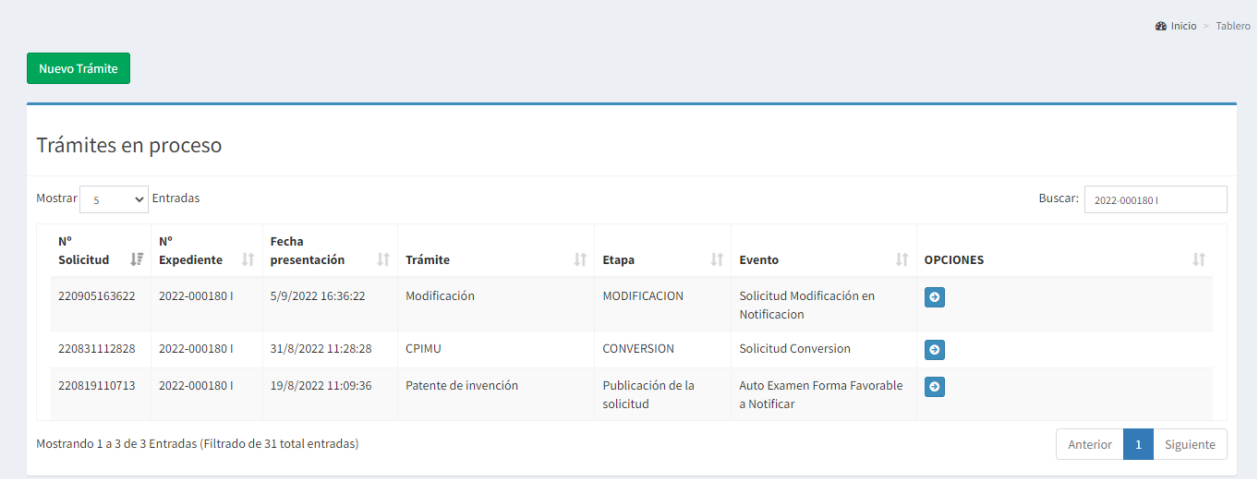

#### Seleccione Mostrar cédula de notificación y clic en el botón Aplicar

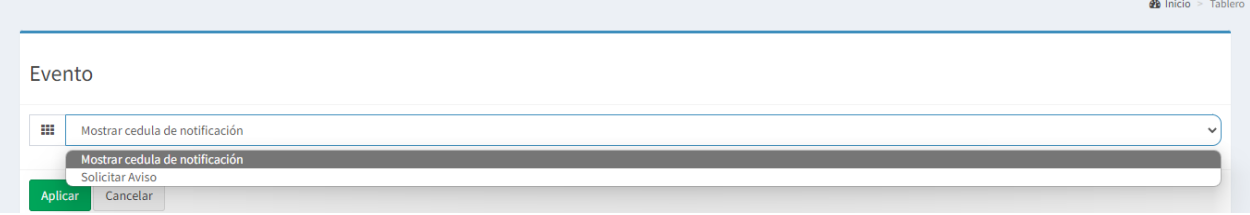

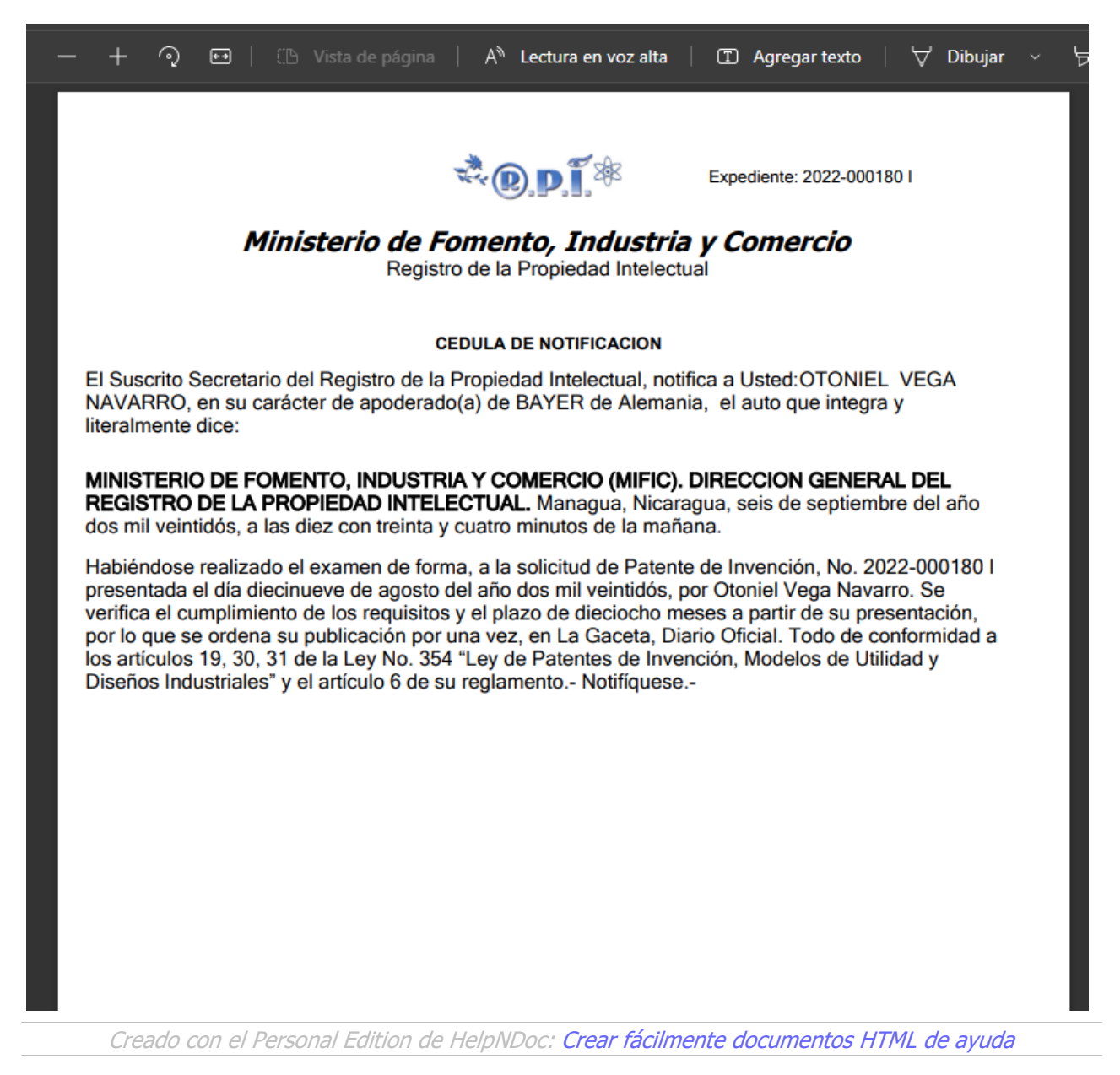

## <span id="page-18-0"></span>**Solicitar Aviso de Publicación**

El usuario solicitante en el menú del sistema selecciona: Trámites de Patente, clic en Tramites en proceso, luego selecciona Solicitar Aviso y clic en el botón Aplicar

**Construction** 

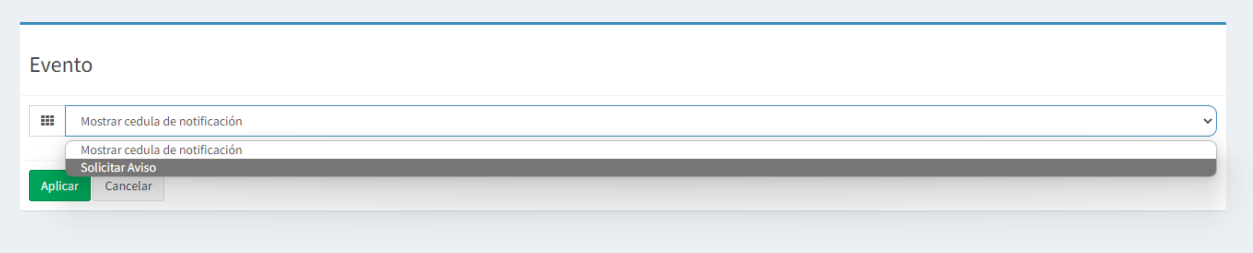

Introduzca el código para confirmar la operación, si tiene observaciones las ingresa en el campo de Observaciones y clic en el botón Confirmar solicitud

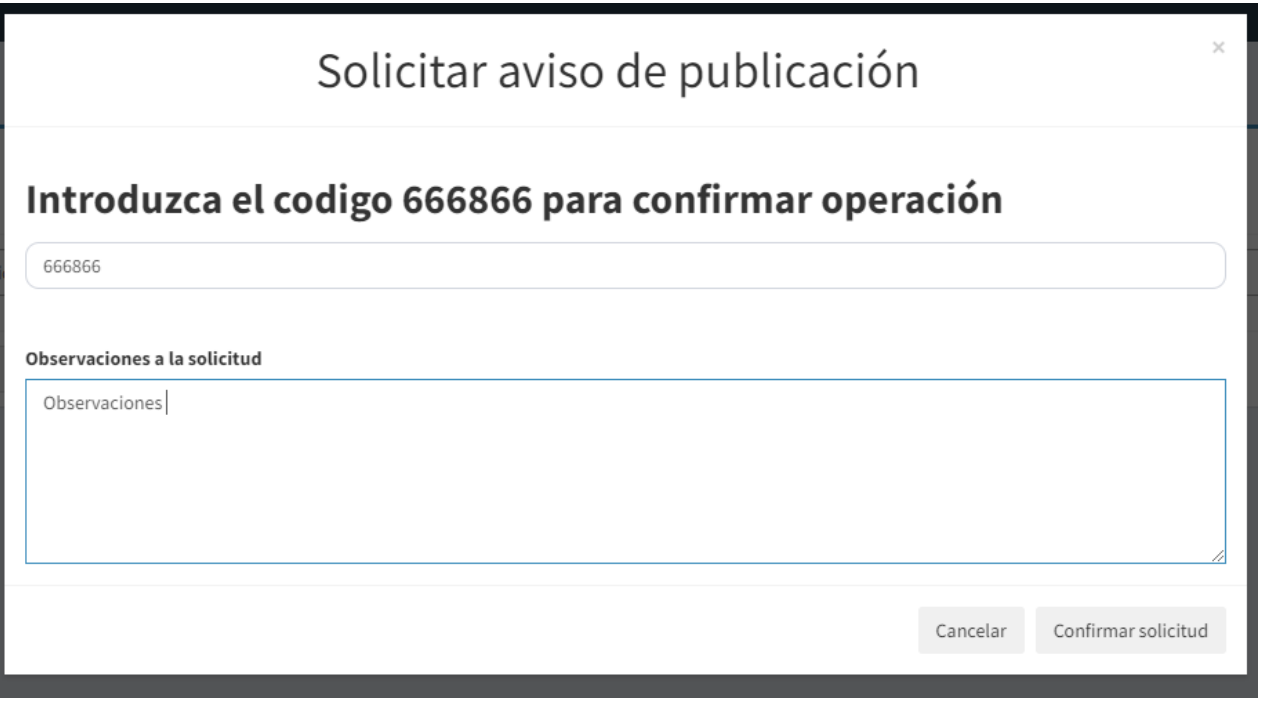

Creado con el Personal Edition de HelpNDoc: [Generador de documentación y EBooks gratuito](https://www.helpndoc.com/es/)

## <span id="page-19-0"></span>**Publicación**

Para ver el aviso de publicación seleccione en el menú trámites de patente y clic en trámites en proceso, en el buscador ingrese el número de expediente, clic en el botón opciones

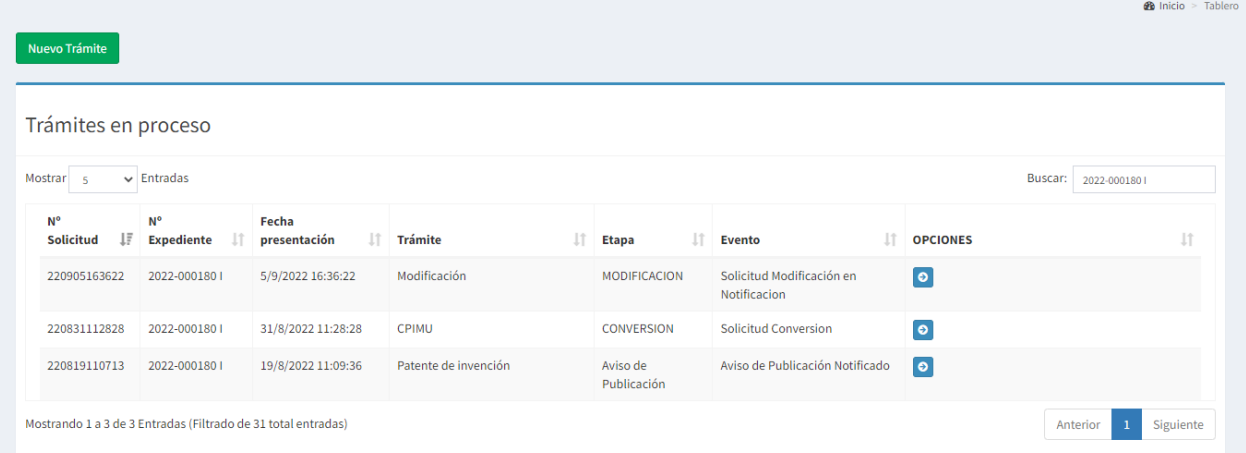

Seleccione la opción registrar pago de gaceta, clic en botón Aplicar

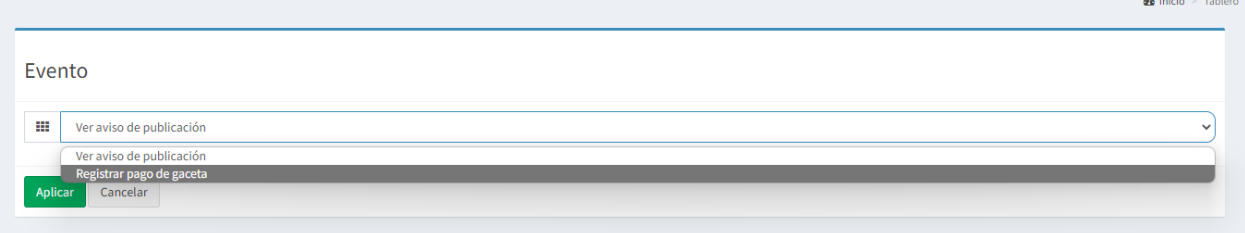

#### **AVISO**

De conformidad a los articulos 31 y 32 de la Ley No. 354, "Ley de Patentes de invención, Modelos de Utilidad y<br>Diseños Industriales", extiéndase el presente AVISO y publíquese por una sola vez:

OTONIEL VEGA NAVARRO en representación de BAYER, solicita la concesión de la patente de invención:

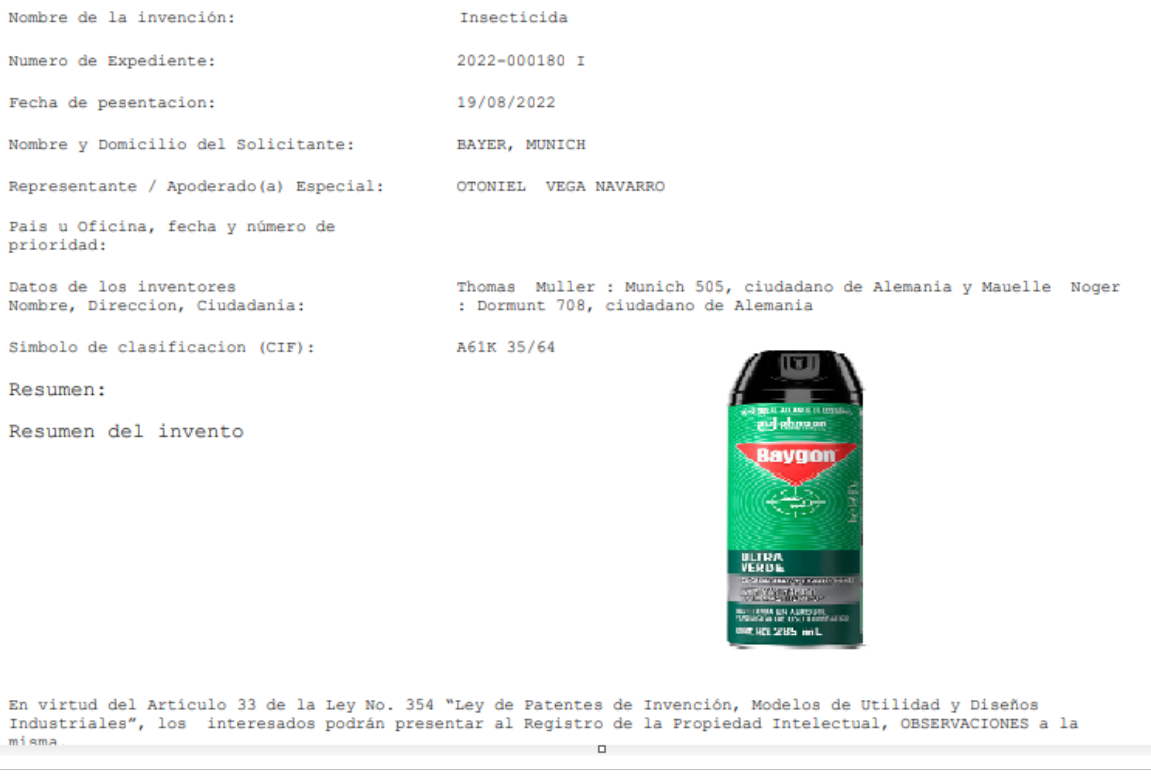

Creado con el Personal Edition de HelpNDoc: [Generar eBooks Kindle con facilidad](https://www.helpndoc.com/es/descubrir-funciones/crear-ebooks-para-amazon-kindle/)

#### <span id="page-20-0"></span>**Registrar Pago de Gaceta**

Una vez que recibió el aviso de publicación tiene que realizar el pago de la gaceta y registrarlo en el sistema, para eso en el menú seleccione: trámite de patente, clic en trámites en procesos, luego ingrese en el campo de búsquedas el número de expediente, clic en el botón Opciones

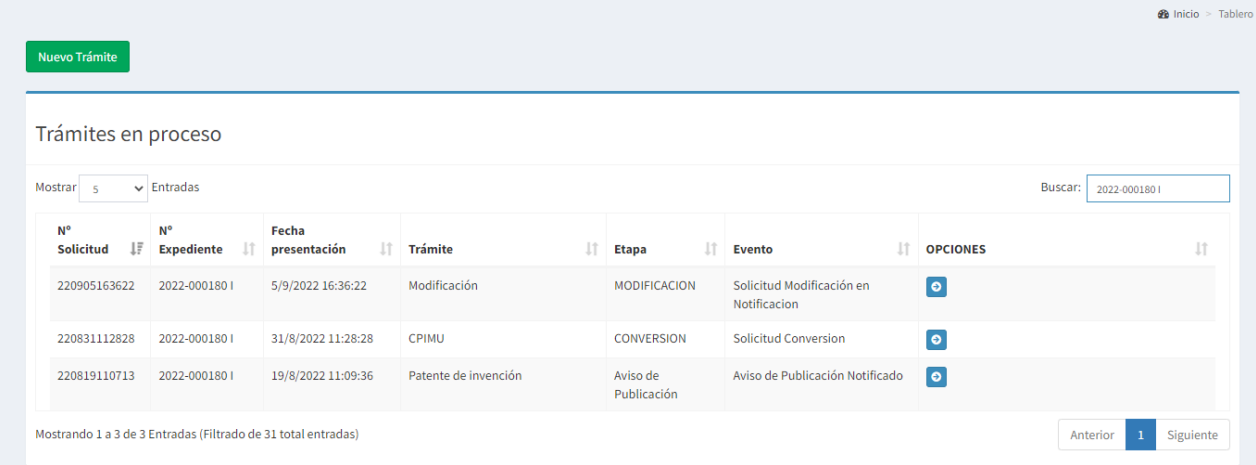

Seleccione Registrar pago de gaceta y clic en botón Aplicar

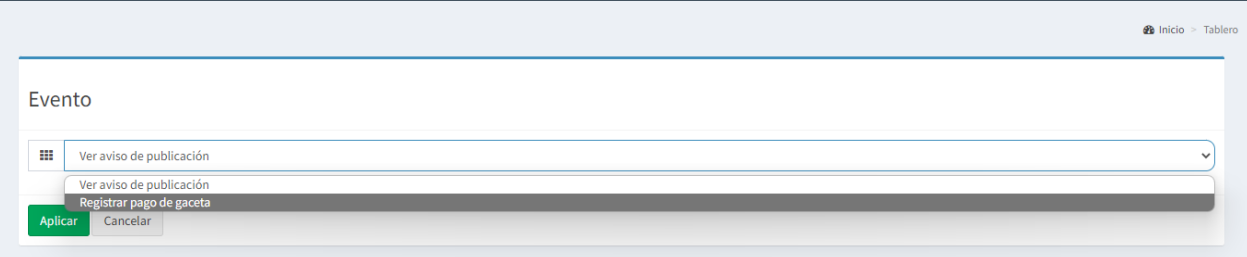

Ingrese el número de comprobante, seleccione el comprobante de pago (Formato PDF), ingrese el código de confirmación de la operación y clic en el botón confirmar registro

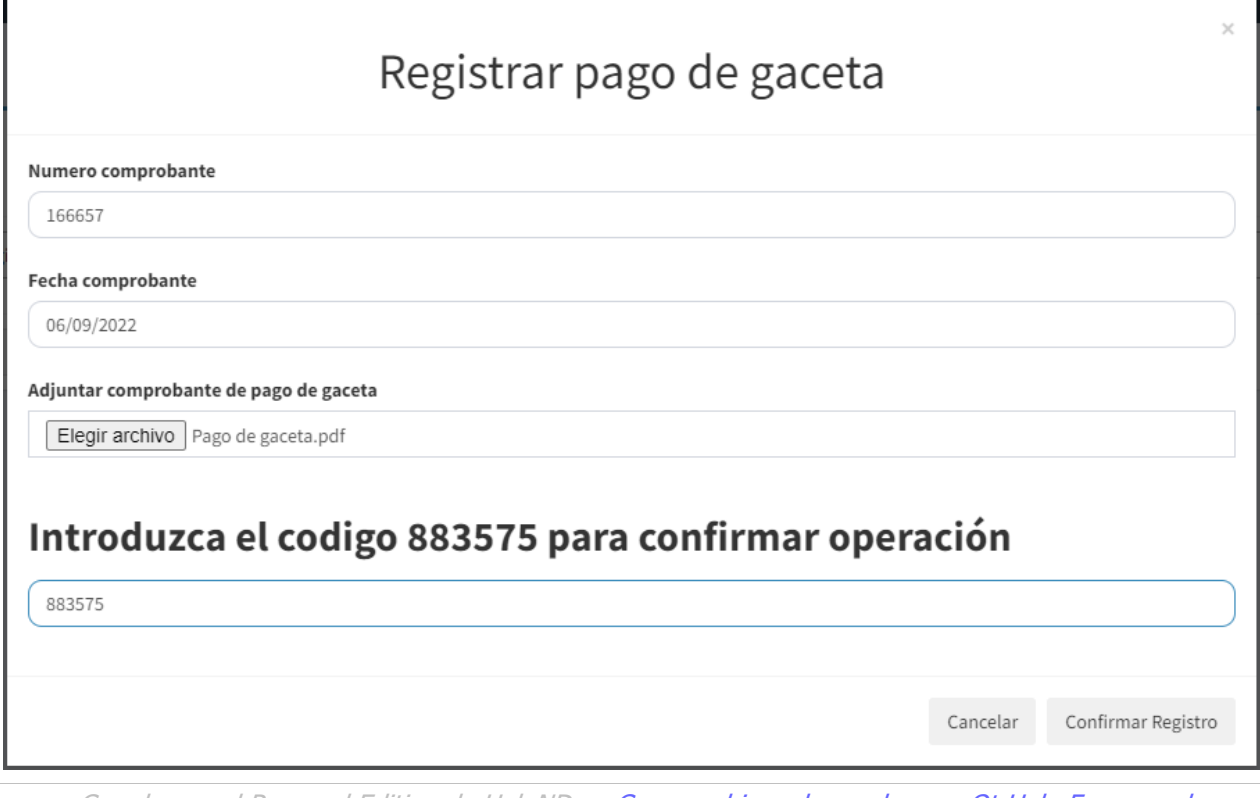

#### Creado con el Personal Edition de HelpNDoc: [Crear archivos de ayuda para Qt Help Framework](https://www.helpndoc.com/es/descubrir-funciones/crear-archivos-de-ayuda-para-qt-help-framework/)

## <span id="page-21-0"></span>**Registrar Gaceta**

Para presentar la gaceta seleccione en el menú: Trámites de patente y clic en trámites en proceso, luego ingrese el número de expediente en el buscador, clic el botón opciones  $\Phi$  Inicia  $\sim$  Tablera

![](_page_21_Picture_51.jpeg)

#### Seleccione Registrar Gaceta y clic en el botón Aplicar

![](_page_22_Picture_40.jpeg)

Ingrese el número de gaceta, clic en Elegir archivo, seleccione la gaceta, introduzca el código para confirmar la operación y clic en el botón confirmar Registro

![](_page_22_Picture_41.jpeg)

Creado con el Personal Edition de HelpNDoc: [Crear fácilmente documentos PDF de ayuda](https://www.helpndoc.com/es/descubrir-funciones/)

#### <span id="page-22-0"></span>**Pago de Examen de Fondo**

Para generar la orden de pago para el examen de fondo en el menú seleccione: Trámites de patente, clic en Trámites en proceso, ingrese el número de expediente en el buscador y clic en botón opciones

![](_page_23_Picture_24.jpeg)

#### Seleccione orden de pago y clic en el botón Aplicar

![](_page_23_Picture_25.jpeg)

La orden se le mostrará con una marca de agua que dice borrador. Esta orden será revisada por un funcionario de la DGRPI

![](_page_24_Figure_1.jpeg)

Orden de pago revisada y aprobada, ya con esta orden se procede a pagar en la cuenta de la TGR/MIFIC en los bancos BANPRO y BANCENTRO. Una vez realizado el pago se dirige a la caja de MIFIC/RPI, registra el pago donde le entregarán su comprobante por servicio pagado, ya habiendo realizado esta acción puede presentar la solicitud de examen de fondo.

![](_page_25_Picture_30.jpeg)

## <span id="page-25-0"></span>**Presentar Solicitud de Examen de Fondo**

Para presentar la solicitud de examen de fondo seleccione en el menú: Trámites de patente, clic en Trámites en proceso, en el buscador ingrese el número de expediente y clic en el botón Opciones

![](_page_25_Picture_31.jpeg)

#### Seleccione Presentar solicitud de examen de fondo y de clic en el botón Aplicar

![](_page_26_Picture_75.jpeg)

Ingrese el código de confirmar operación y de clic en el botón Confirmar Solicitud

# Solicitar Examen de fondo

## Introduzca el codigo 858230 para confirmar operación

858230 Cancelar Confirmar Solicitud Creado con el Personal Edition de HelpNDoc: [Ventajas de las herramientas de creación de documentación](https://www.helpauthoringsoftware.com/) 

[de ayuda](https://www.helpauthoringsoftware.com/)

#### <span id="page-26-0"></span>**Aviso de Auto de Asignación de Examinador**

![](_page_26_Picture_76.jpeg)

Para ver el Auto de Asignación ingrese el número de expediente en el buscador y clic el botón opciones

En la ventana de eventos tiene dos opciones Aceptar examinador (interno o externo) o Mostrar cédula notificación.

Si seleccionó Mostrar cédula de notificación y da clic en el botón Aplicar se le mostrará la notificación de la asignación de examinador de fondo.

Si selecciona Aceptar examinador interno y da clic en el botón Aplicar se dará por aceptado el examinador para realizar el examen de fondo de la patente de invención .

![](_page_27_Picture_60.jpeg)

Ingrese el código para confirmar la operación y clic en el botón Confirmar Operación

# Aceptar perito examinador interno

## Introduzca el codigo 615492 para confirmar operación

615492

Creado con el Personal Edition de HelpNDoc: [Generador de documentación y EBooks gratuito](https://www.helpndoc.com/es/)

Cancelar

Confirmar operación

## <span id="page-27-0"></span>**Auto de Concesión de Solicitud de Patente**

Para ver el Auto de concesión de patente en el menú del sistema seleccione: Trámites de patente luego Trámites en proceso.

Ingrese el número de expediente en el buscador, clic en el botón opciones

![](_page_27_Picture_61.jpeg)

Seleccione Mostrar aviso de concesión y clic en el botón Aplicar

![](_page_27_Picture_62.jpeg)

![](_page_28_Picture_1.jpeg)

Creado con el Personal Edition de HelpNDoc: [Editor de documentación y EPub fácil](https://www.helpndoc.com/es/)

## <span id="page-28-0"></span>**Modificación**

Creado con el Personal Edition de HelpNDoc: [Crear fácilmente documentos PDF de ayuda](https://www.helpndoc.com/es/descubrir-funciones/)

## <span id="page-28-1"></span>**Modificación de Patente**

Para realizar un nuevo trámite seleccione: Trámite de Patente> Nuevo Trámite **A** OTONIEL.VEGA  $\bullet$  Inicio > Tablero Seleccione el trámite a realizar **III** Seleccionar trámite  $\overline{\cdot}$ Cancelar Continuar

Seleccione Modificación > Clic en el botón Continuar

![](_page_29_Picture_32.jpeg)

Ingrese el nombre del solicitante > Ingrese el N° de expediente y clic en botón buscar > Escriba el código de confirmación y clic en botón Generar orden de pago

![](_page_29_Picture_33.jpeg)

En el navegador se le abrirá en una página emergente y le mostrará la orden de pago con una marca de agua.

Un funcionario del RPI revisará la orden y la aprobará una vez aprobada se procede a realizar el pago en las cuenta de la TGR/MIFIC.

![](_page_30_Figure_1.jpeg)

Creado con el Personal Edition de HelpNDoc: [Generar eBooks Kindle con facilidad](https://www.helpndoc.com/es/descubrir-funciones/crear-ebooks-para-amazon-kindle/)

## <span id="page-30-0"></span>**Formulario de Modificación**

Una vez realizado el pago, lo presenta en caja del RPI para la emisión del comprobante por servicio, se le habilitará el formulario de solicitud modificación, para esto se va nuevamente al menú: trámites de patente > Tramites en proceso > Formulario de Modificación > Clic en el botón Aplicar

![](_page_30_Picture_99.jpeg)

En detalle de la modificación seleccione que tipo de modificación va a realizar (¿Usted va a modificar reivindicaciones? ¿o Va a modificar Documentos adjuntos?) > Seleccione el tipo de documentos > Clic en el botón Agregar documento

Manual de Usuario Sistema de Gestión del RPI

![](_page_31_Picture_32.jpeg)

Para ver el estado de la transacción en el campo buscar ingrese el número de expediente > Clic en Opciones

![](_page_31_Picture_33.jpeg)

#### Seleccione Enviar Solicitud de modificación > Clic en botón Aplicar

![](_page_31_Picture_34.jpeg)

Creado con el Personal Edition de HelpNDoc: Generador de [ayuda web gratuito](https://www.helpndoc.com/es/)

## <span id="page-32-0"></span>**Genera Orden de Pago por reivindicaciones**

Para ver el estado de la transacción, en el campo: buscar, ingrese el número de expediente > Clic en Opciones

![](_page_32_Picture_61.jpeg)

Como en esta modificación se realizó con reivindicación se genera un pago por cada reivindicación > Clic en: ver orden de pago

![](_page_32_Figure_5.jpeg)

Una vez generada la orden de pago un funcionario de la DGRPI la revisa y si está todo bien la aprueba, la marca de agua que dice BORRADOR, desaparece

![](_page_33_Picture_30.jpeg)

Una vez aprobada la orden de pago se puede proceder a realizar el pago en las cuentas de la TGR/MIFIC en los bancos BANPRO Y BANCENTRO

Luego de realizado el pago, lo presenta a la caja del MIFIC/DGRPI para registrar el pago en la cual se le dará un comprobante por

servicio pagado. Una vez registrado el pago ya podrá enviar la solicitud de modificación

#### MINISTERIO DE FOMENTO, INDUSTRIA Y COMERCIO **REGISTRO PROPIEDAD INTELECTUAL**

![](_page_34_Picture_40.jpeg)

## <span id="page-34-0"></span>**Enviar Solicitud de Modificación**

Para seguir con el proceso de solicitud se va al menú clic en Trámites de Patente y selecciona trámites en proceso, en el buscador ingresa el número de expediente y da clic en botón opciones

![](_page_34_Picture_41.jpeg)

En evento selecciona: Enviar solicitud de modificación

![](_page_35_Picture_36.jpeg)

#### En trámites en proceso podrá ver en: Evento, el estado que se encuentra su solicitud

![](_page_35_Picture_37.jpeg)

Una vez que la solicitud fue aprobada se va al menú clic en trámites de patente, seleccione traámites en proceso, en el buscador ingrese el número del expediente, clic en el botón Opciones Luego seleccione ver notificación

![](_page_35_Picture_38.jpeg)

![](_page_36_Picture_1.jpeg)

Creado con el Personal Edition de HelpNDoc: [Crear fácilmente documentos HTML de ayuda](https://www.helpndoc.com/es/descubrir-funciones/)